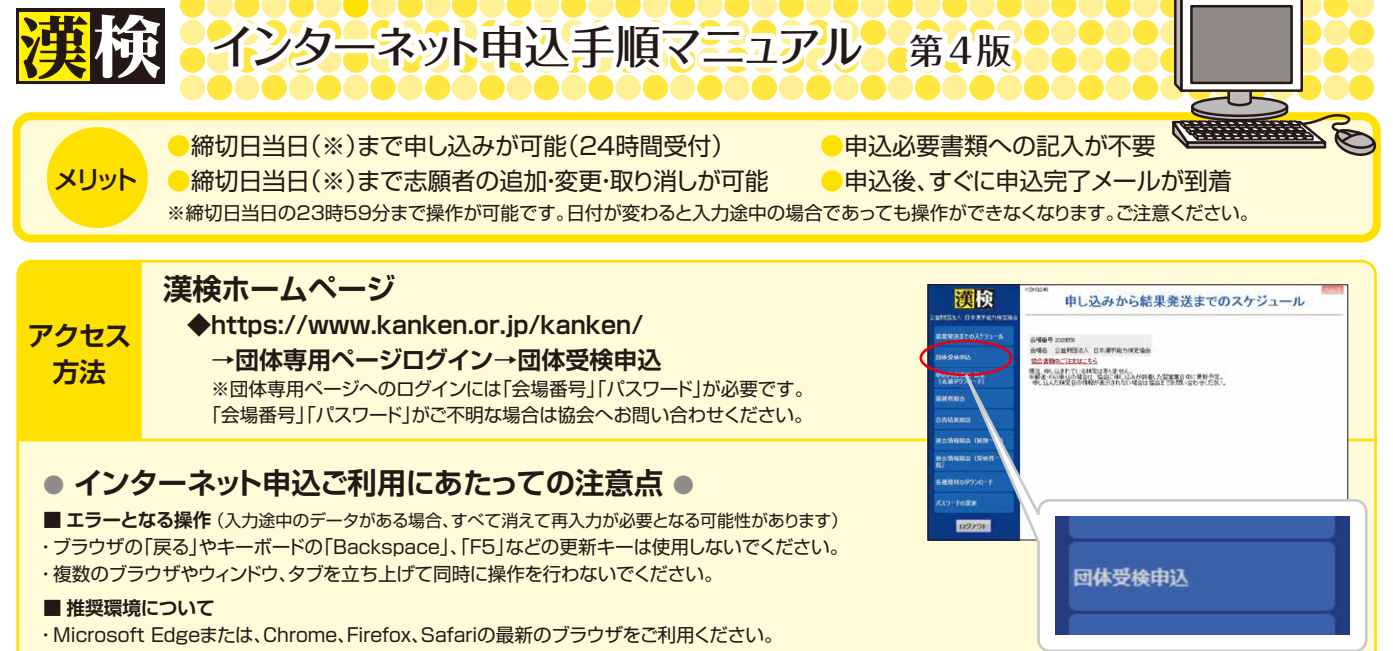

・インターネットオプションのアクティブスクリプトを有効にしてください。(P.22参照)

#### **■ その他**

・ログイン後、120分以上同じ画面を表示していると、セキュリティ保護のため自動的にログアウト されます。入力中の情報が消える可能性がありますので、こまめに登録してください。

目次

以下  $\Box \sim$  6 の手順でお申し込みが完了します。詳細については、各ページをご確認ください。

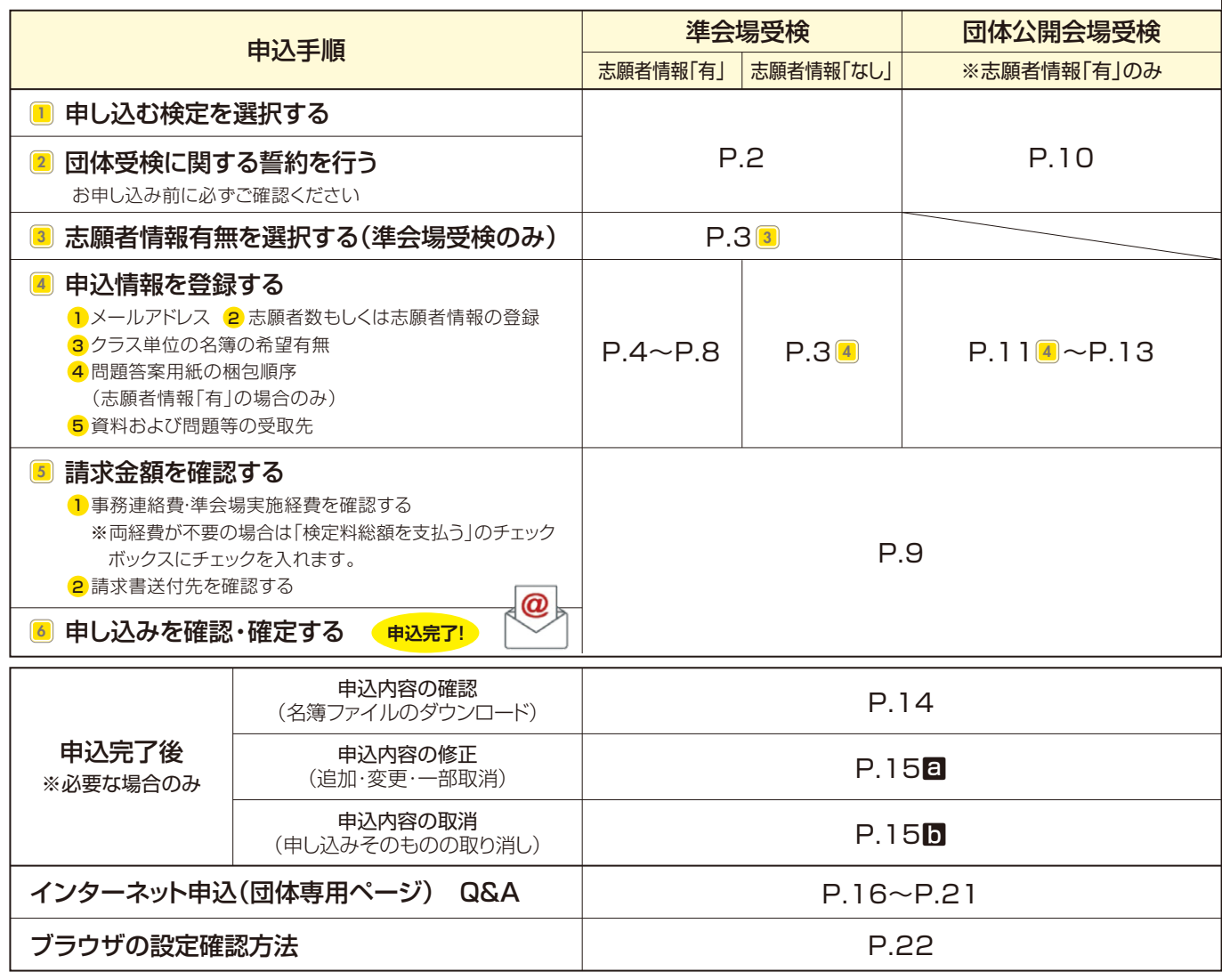

※団体公開会場受検の申し込みの流れはP.10~をご覧ください。

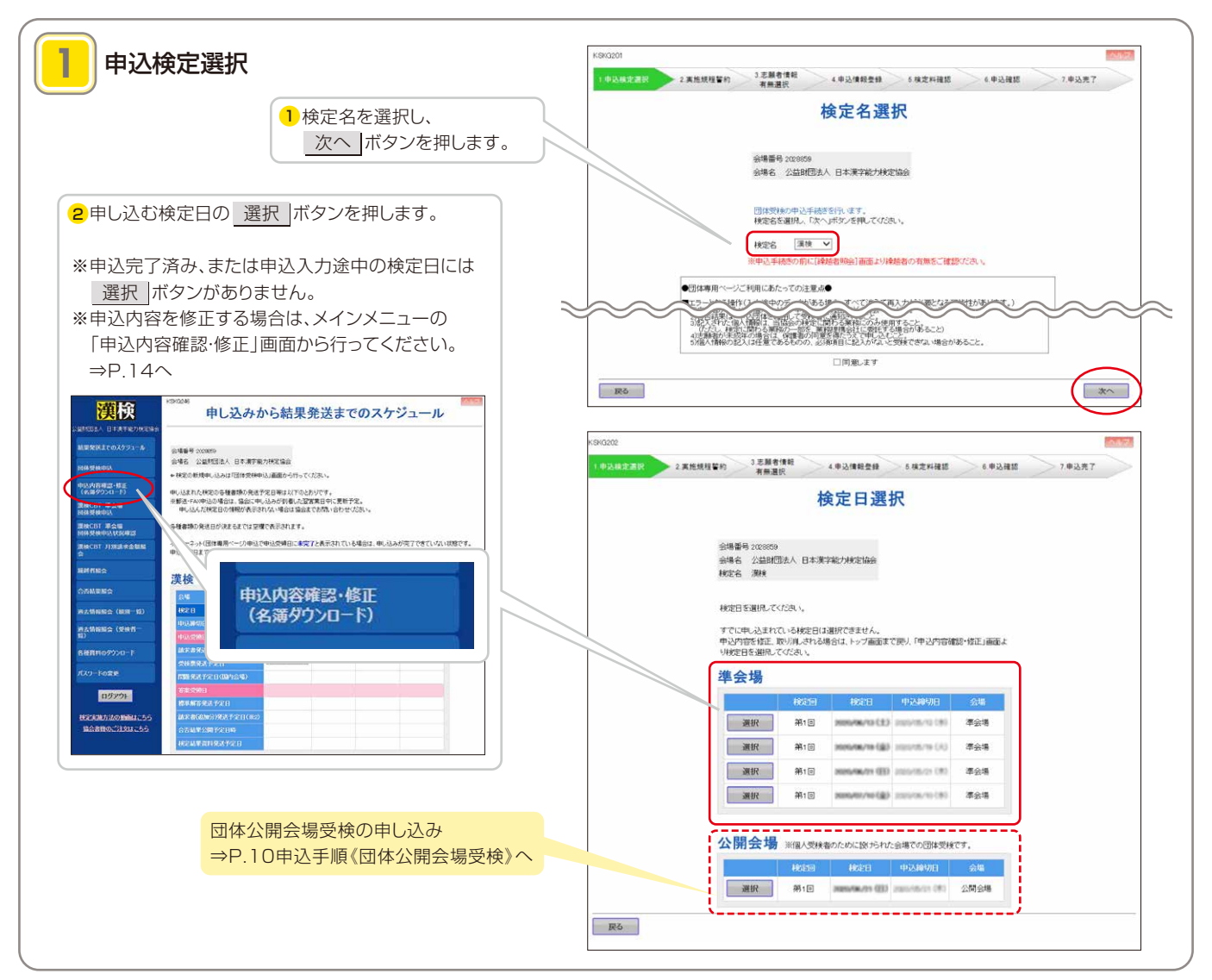

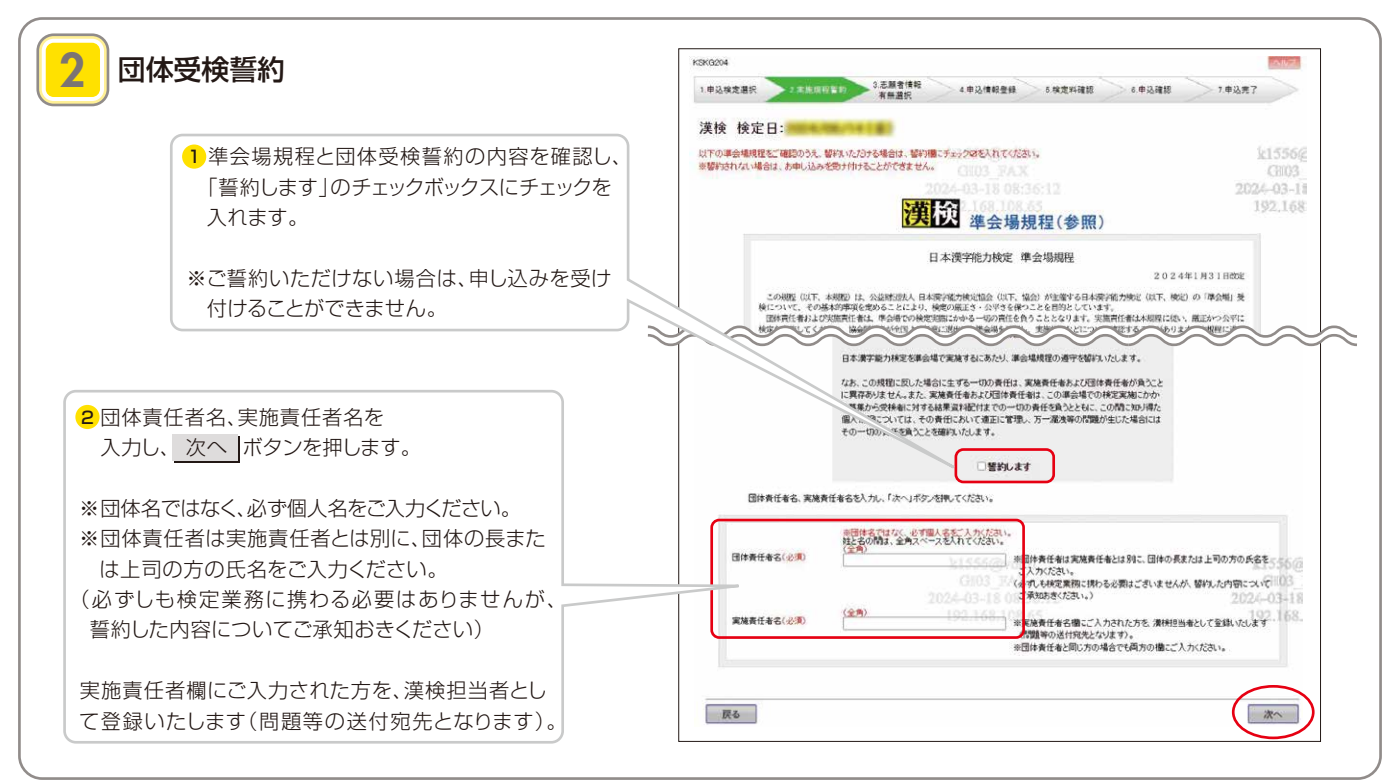

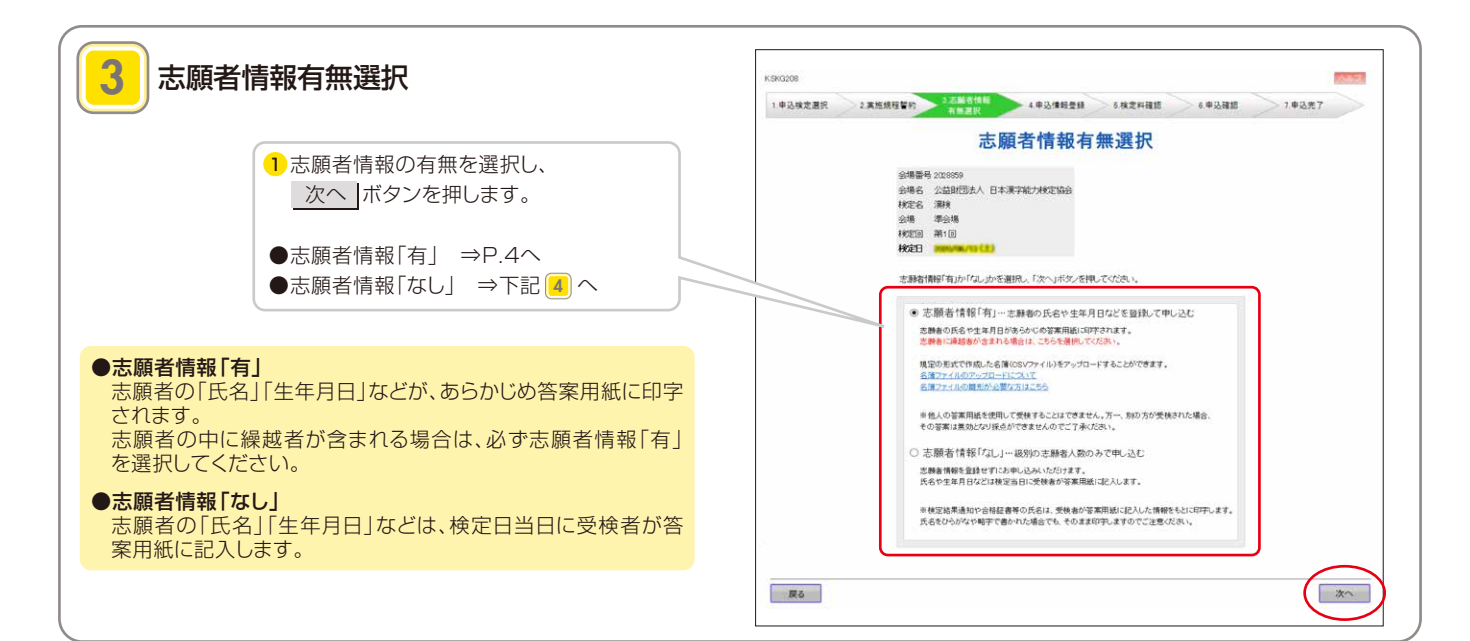

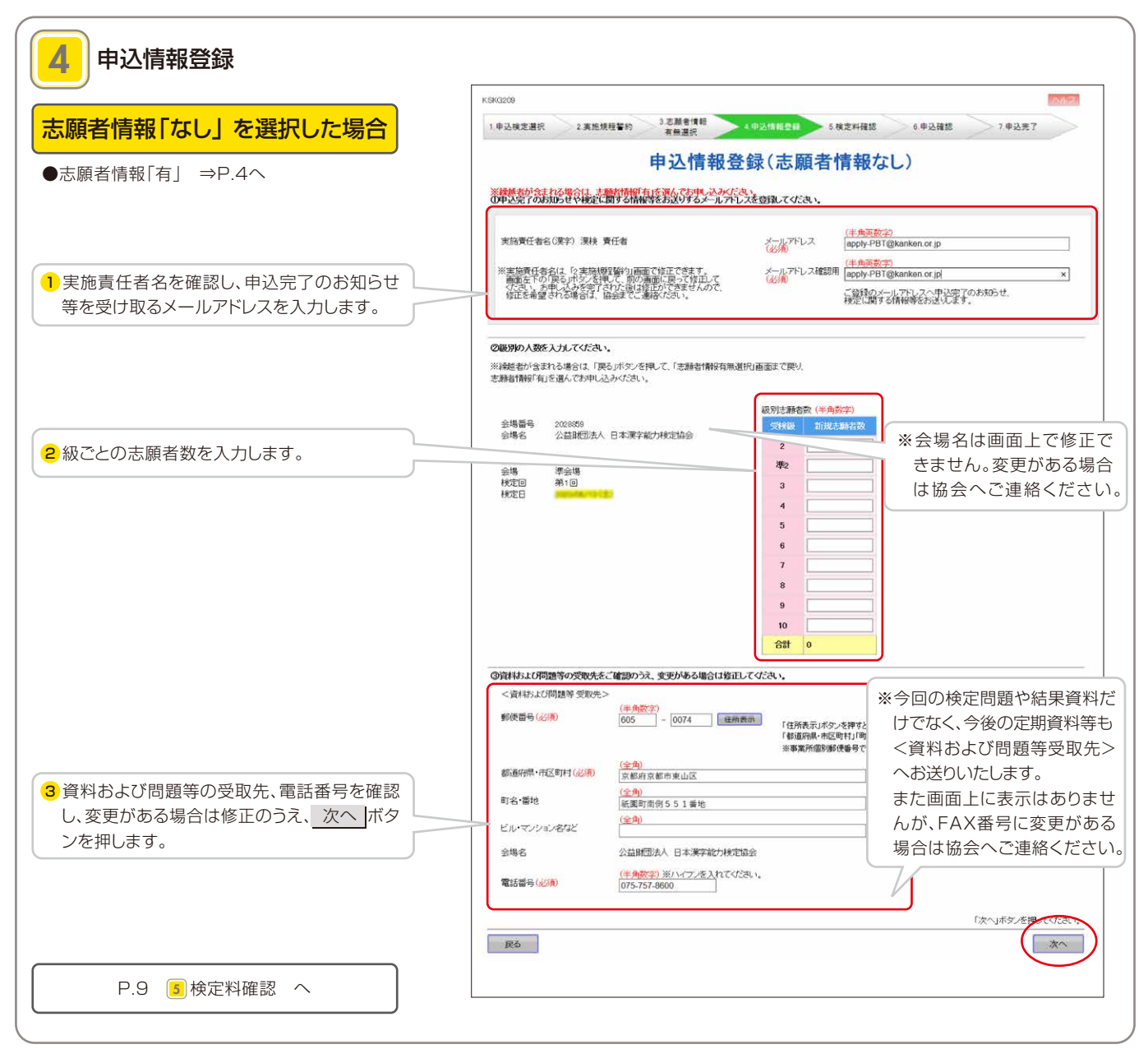

志願者情報「有」 を選択した場合

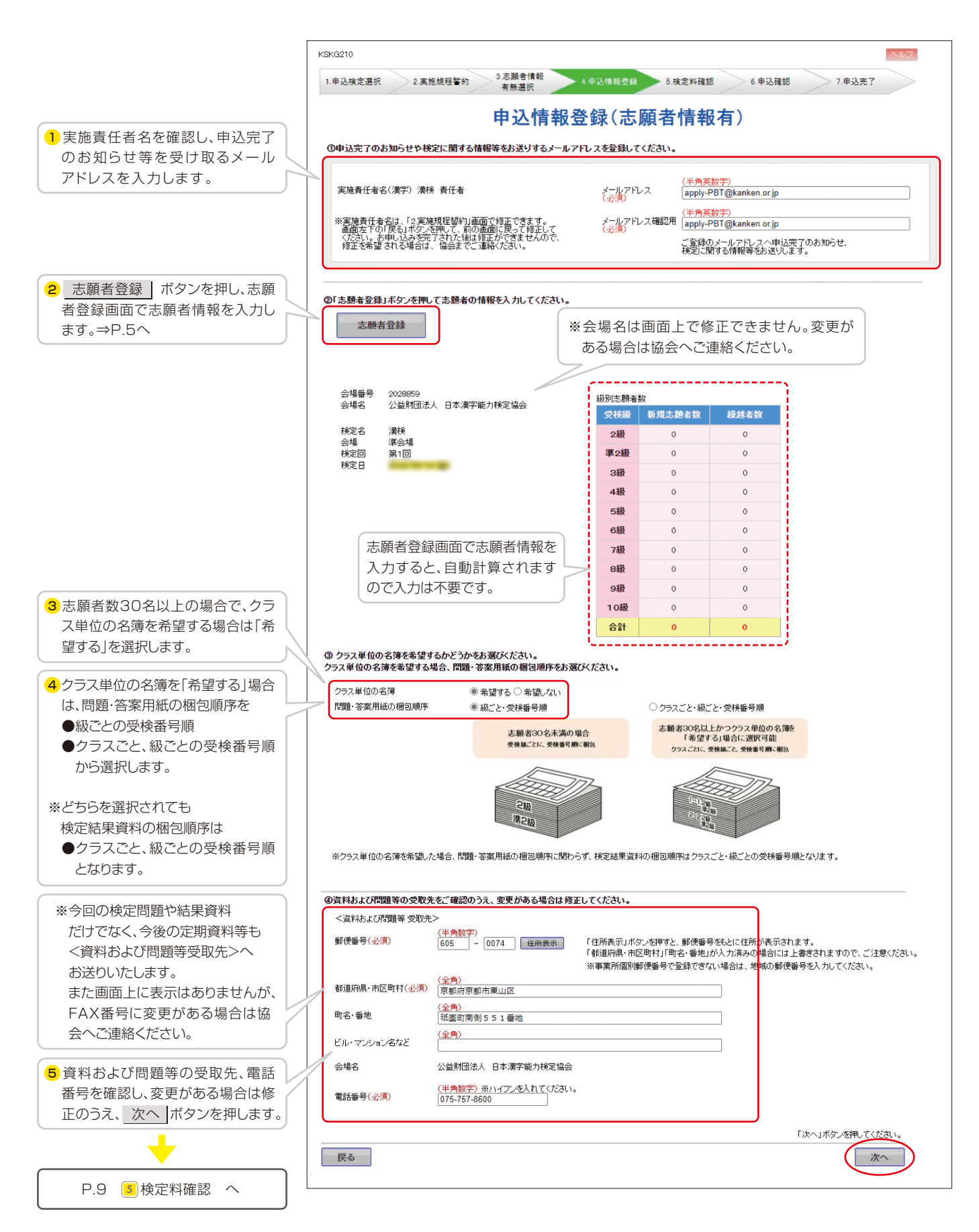

志願者を登録する

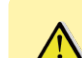

120分以上同じ画面を表示していると、セキュリティ保護のため自動的にログ アウトされ、それまでに入力した情報が消える可能性があります。長時間の操作に なる場合は、こまめに 登録 ボタンを押してください。

氏名(姓・名)、フリガナ(姓・名)、受検級、生年月日(西暦)

※学年、組は志願者数30名以上で、クラス単位の名簿を

希望する場合に入力してください。

<必須項目>

<任意項目> 性別、学年、組

以下の4つの方法で志願者の登録ができます。 A~Dをかけあわせて登録することもできます。

A志願者情報を直接入力する……………… P.5(下記) **日**名簿ファイルをアップロードする………… P.6日へ **■過去受検者を呼び出して登録する ……… P.7■へ ■繰越者を呼び出して登録する …………… P.7■へ** 

#### ■ 志願者情報を直接入力する

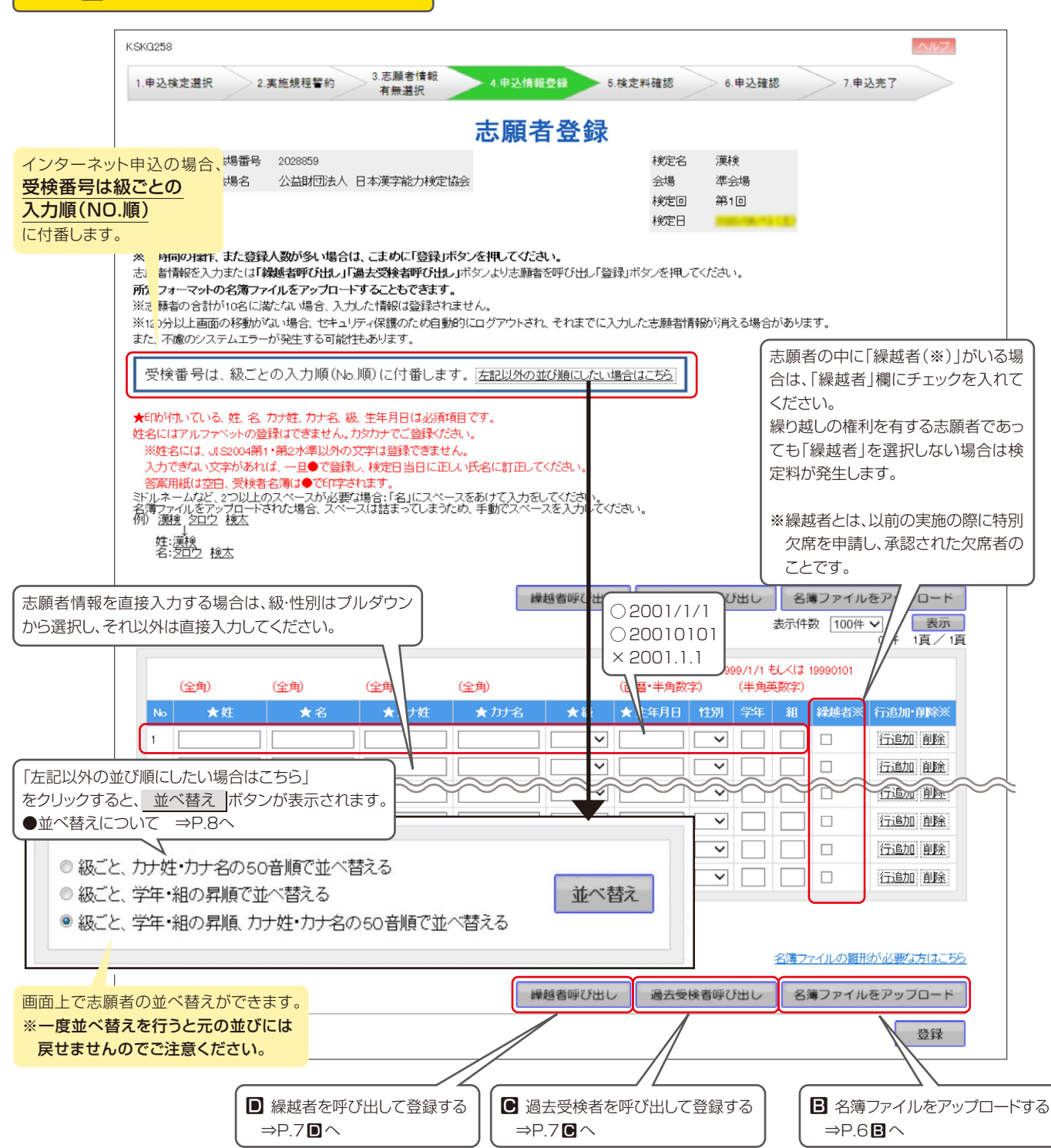

#### 日 名簿ファイルをアップロードする

所定の形式で作成した名簿(CSVファイル)をアップロードすることができます。

志願者数が多い場合や、受検番号が希望の並びになるように、あらかじめ志願者情報を並べ替えて登録する場合に便利です。

#### ●CSVファイルとは

CSVファイルとは拡張子(ファイルの最後についている文字)が「.csv」 となったファイルです。 CSVファイルはMicrosoft Excelで作成することができます。

#### ●名簿の作成からアップロードまでの流れ ここではMicrosoft Excelを利用したファイル作成方法を紹介します。

これ以外の方法でも、データ項目とその並びが同じであり、かつ、カンマ区切り形 式のデータ(拡張子は「.csv」)であればアップロードすることができます。

#### Microsoft Excelを利用して名簿を作成 **ⅰ**

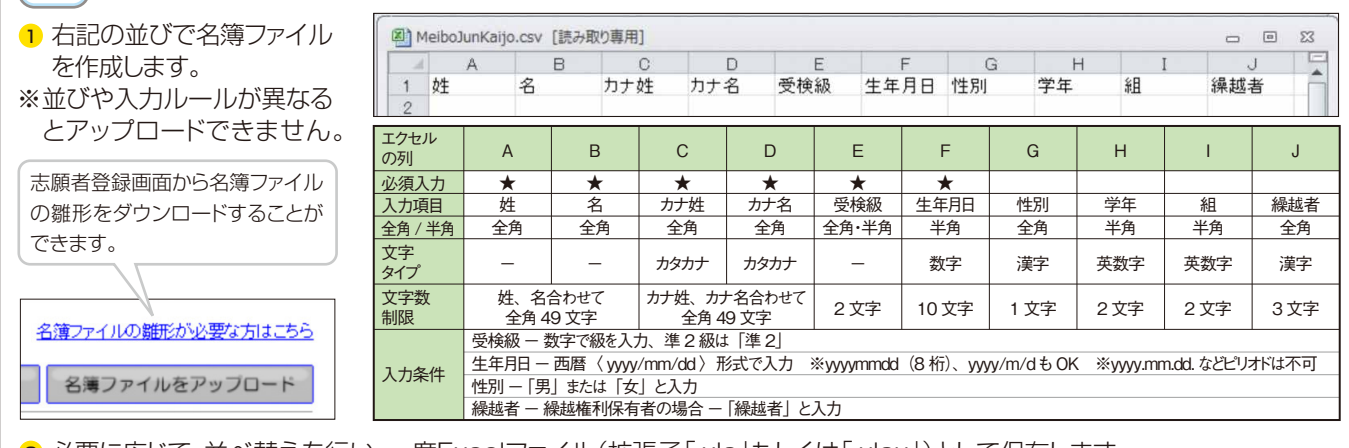

必要に応じて、並べ替えを行い、一度Excelファイル(拡張子「.xls」もしくは「.xlsx」)として保存します。 <sup>2</sup>

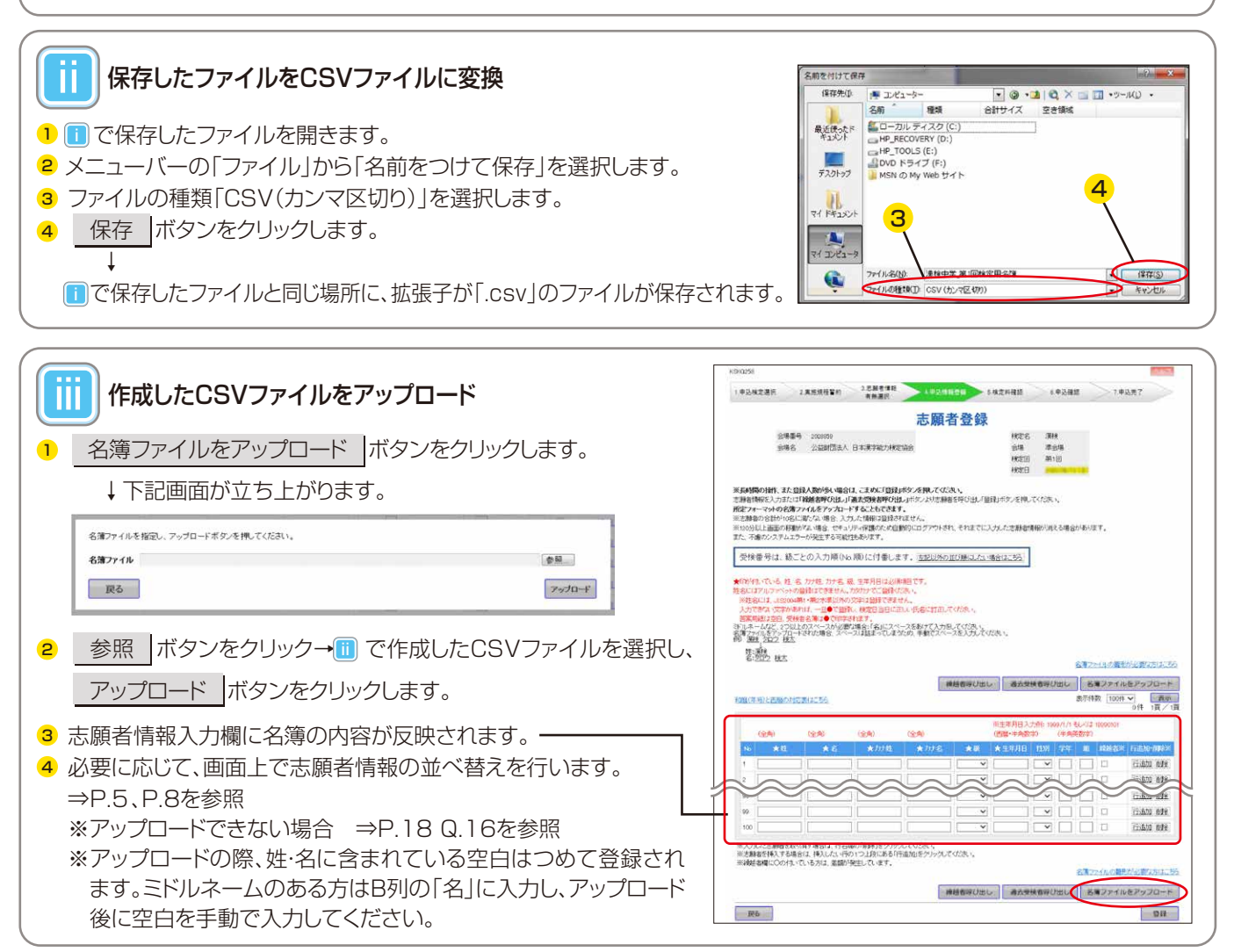

## 申込手順≪準会場受検・団体公開会場受検 共通≫

#### ■ 過去受検者を呼び出して登録する

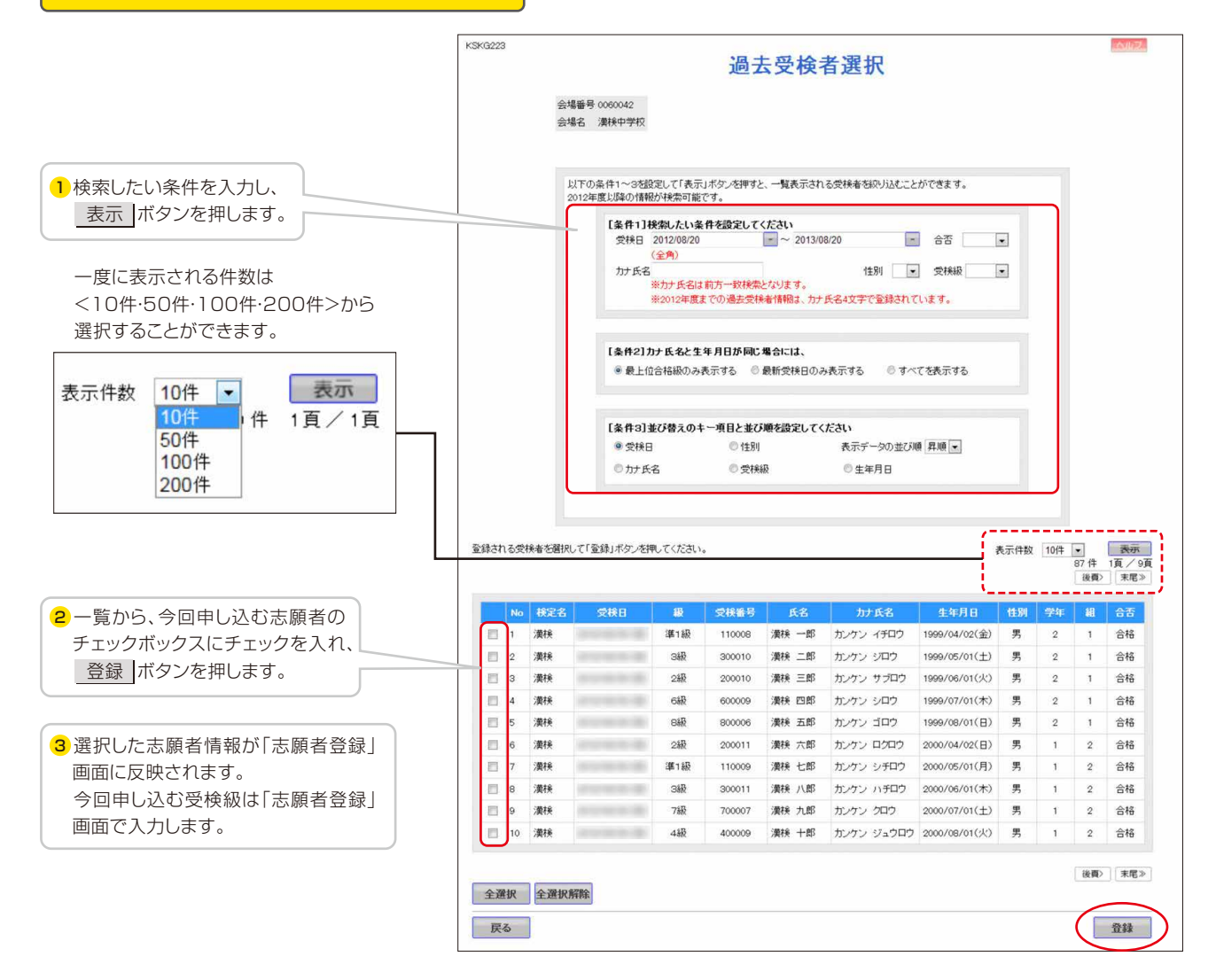

#### ■ 繰越者を呼び出して登録する

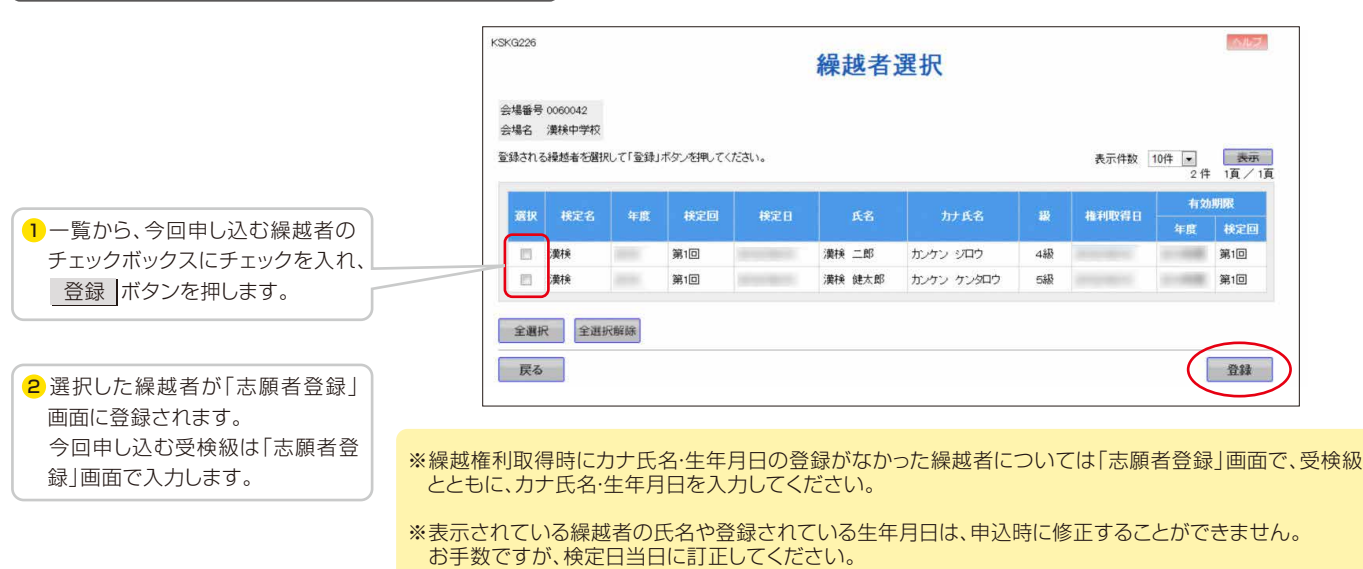

 〈訂正方法〉1~7級:答案用紙上 8~10級:(準会場受検)8~10級氏名・生年月日訂正申請書 (団体公開会場受検)受検票の氏名・生年月日訂正票

#### ●志願者の並べ替え ― 並べ替えと受検番号の付番ルール 一

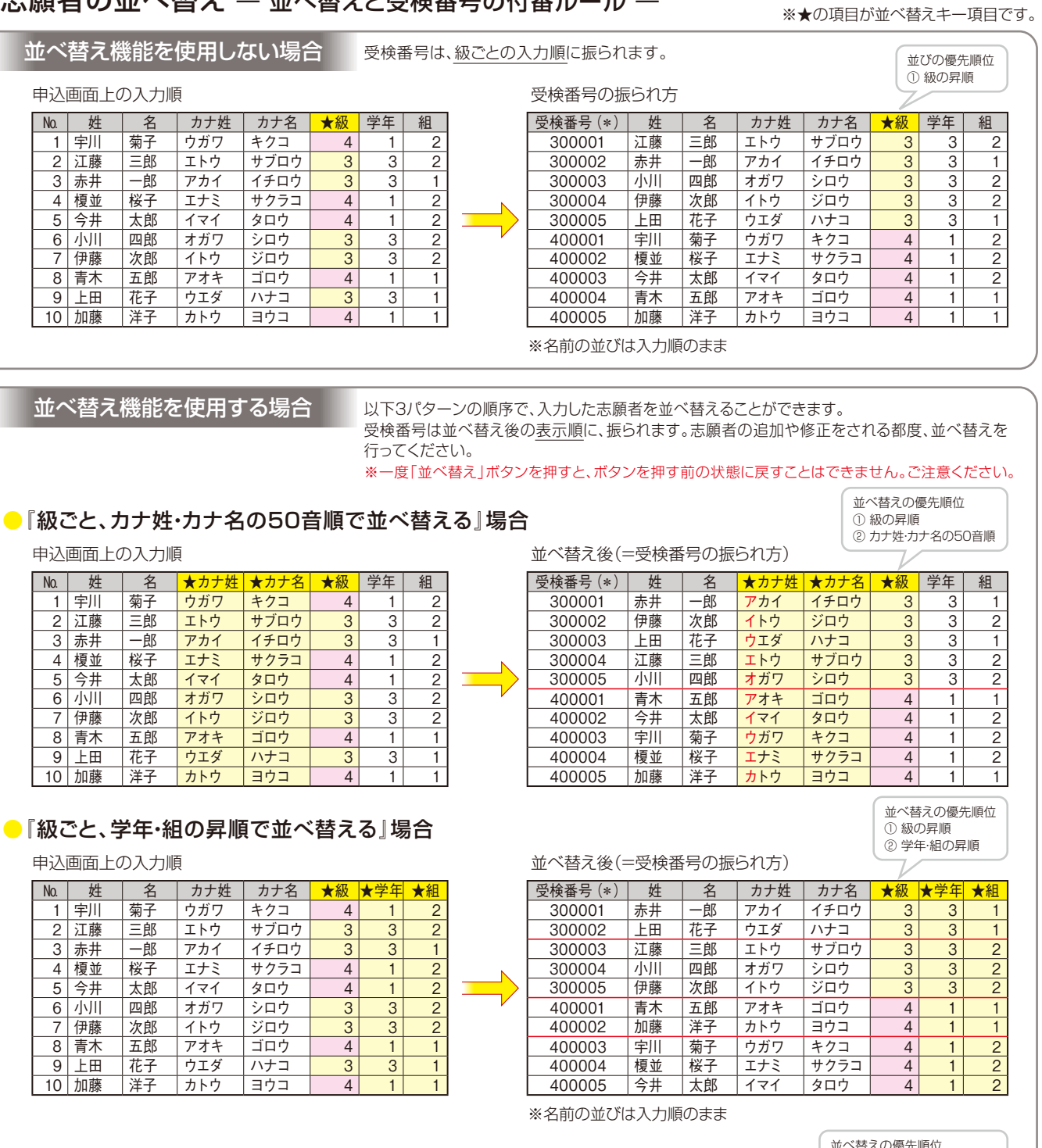

#### ●『級ごと、学年・組の昇順、カナ姓・カナ名の50音順で並べ替える』場合

| No.            | 姓  | 名  | rカナ姓 | ★カナ名 | 級              | ★学<br>年 | ▼組             |  |
|----------------|----|----|------|------|----------------|---------|----------------|--|
|                | 宇川 | 菊子 | ウガワ  | キクコ  | 4              |         | $\overline{c}$ |  |
| 2              | 江藤 | 三郎 | エトウ  | サブロウ | 3              | 3       | $\overline{2}$ |  |
| 3              | 赤井 | −郎 | アカイ  | イチロウ | 3              | 3       | 1              |  |
| 4              | 榎並 | 桜子 | エナミ  | サクラコ | 4              |         | $\overline{c}$ |  |
| 5              | 今井 | 太郎 | イマイ  | タロウ  | 4              |         | $\overline{c}$ |  |
| 6              | 小川 | 四郎 | オガワ  | シロウ  | 3              | 3       | $\overline{c}$ |  |
| $\overline{7}$ | 伊藤 | 次郎 | イトウ  | ジロウ  | 3              | 3       | $\overline{2}$ |  |
| 8              | 青木 | 五郎 | アオキ  | ゴロウ  | $\overline{4}$ | 1       | 1              |  |
| 9              | Ŀ⊞ | 花子 | ウエダ  | ハナコ  | 3              | 3       |                |  |
| 10             | 加藤 | 洋子 | カトウ  | ヨウコ  | $\overline{4}$ |         |                |  |

申込画面上の入力順 すいちょう すいしゃ はんしゃ はんきょう かべ替え後 (=受検番号の振られ方)

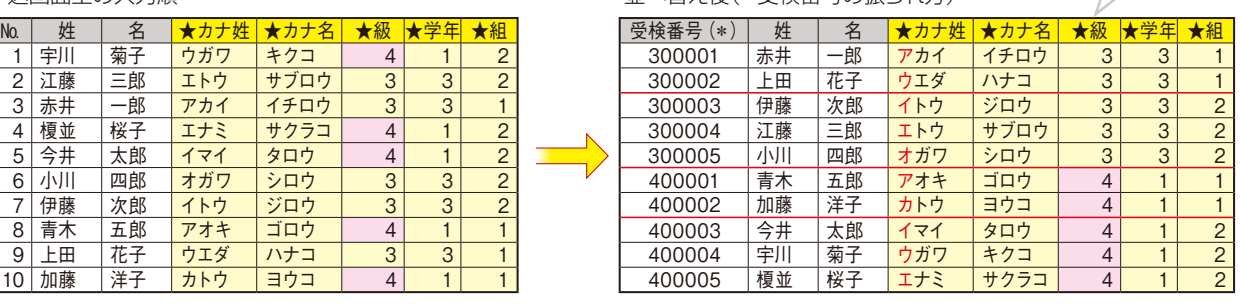

\*受検番号は、申込締切日の約10日後より申込内容確認画面にてご確認いただけます。 ※「カナ姓・カナ名の50音順」は、カナ姓・カナ名の男女混合50音順です。

① 級の昇順 ② 学年・組の昇順 ③ カナ姓・カナ名の50音順

## 申込手順≪準会場受検・団体公開会場受検 共通≫

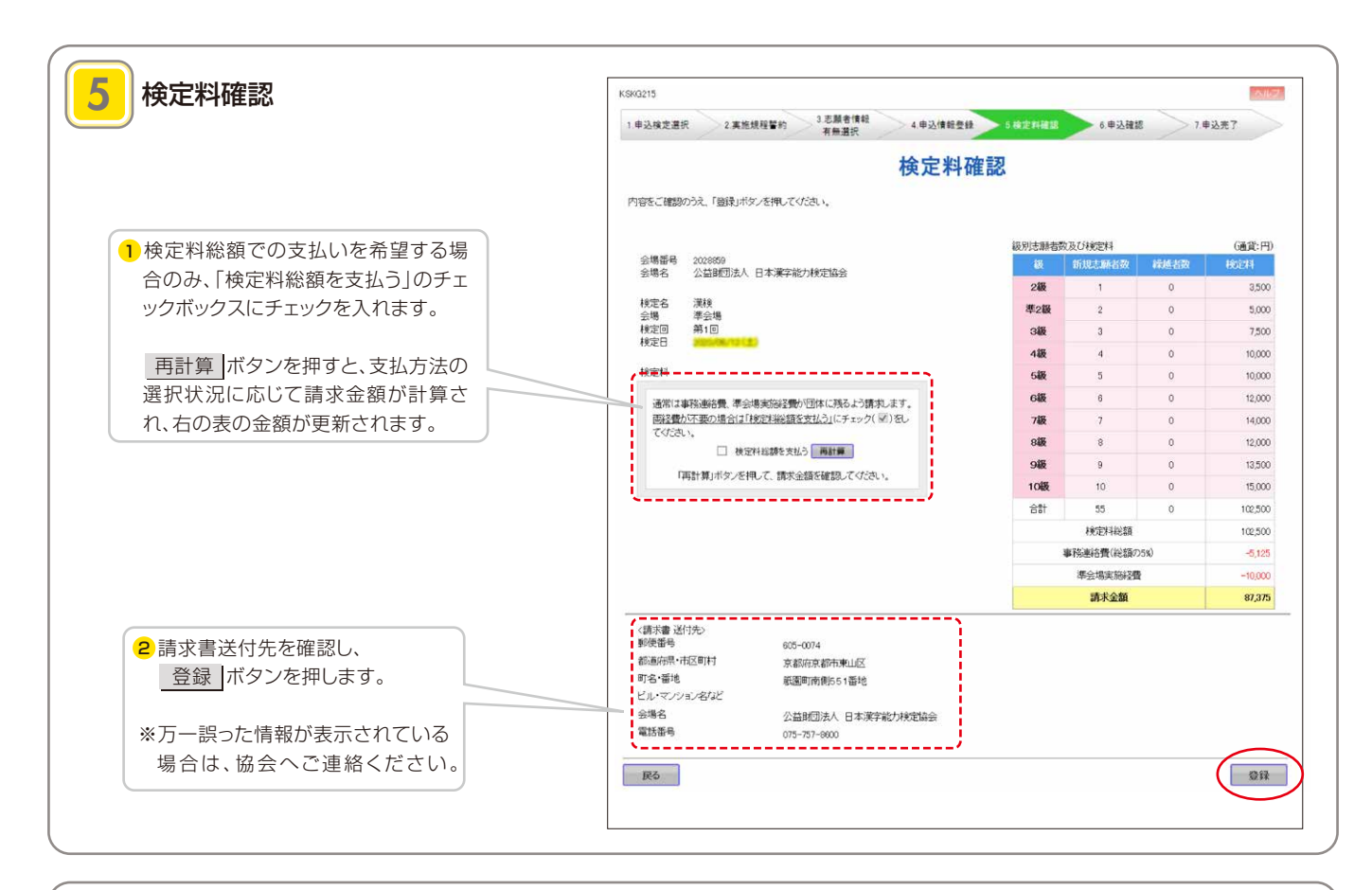

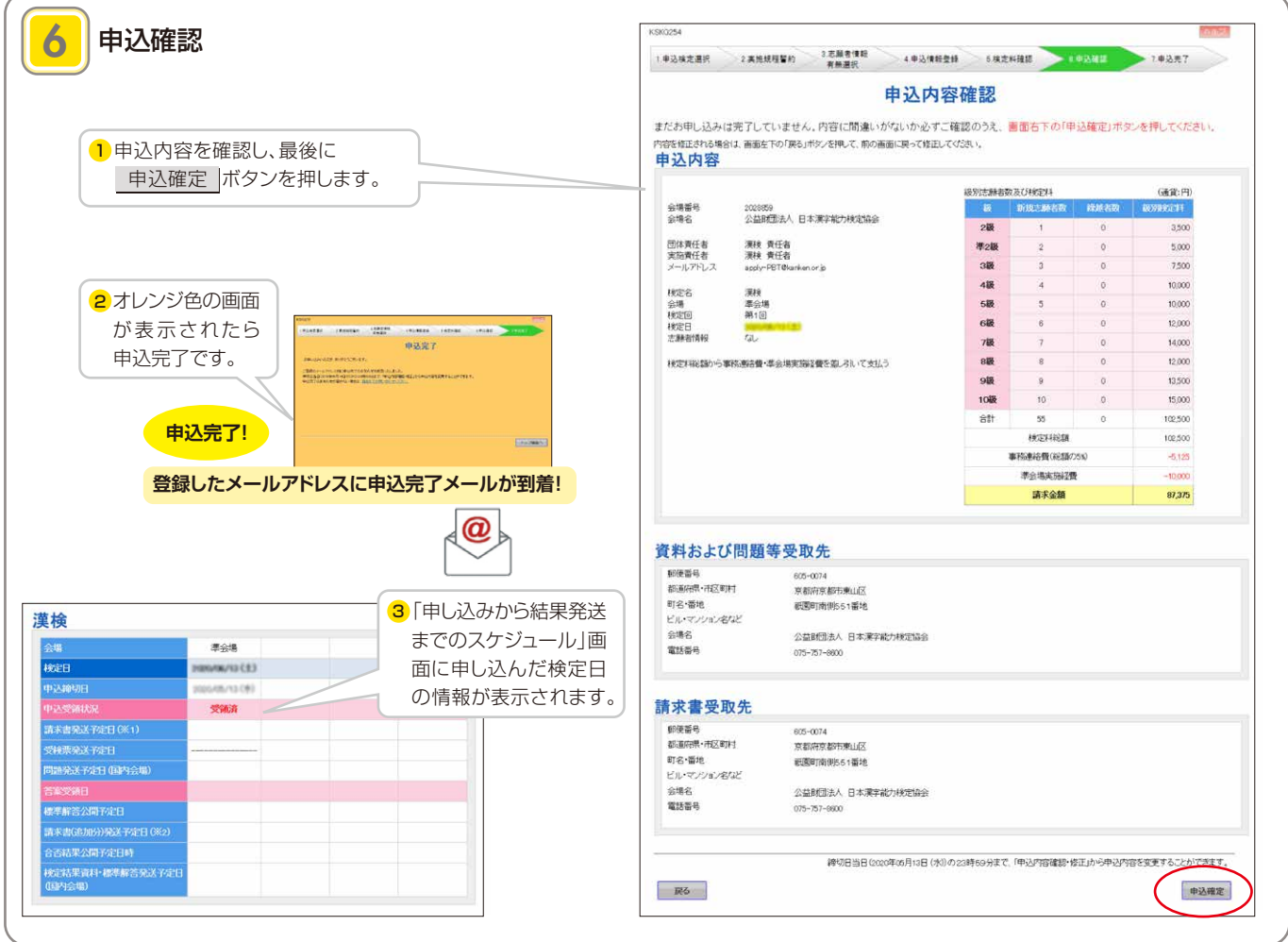

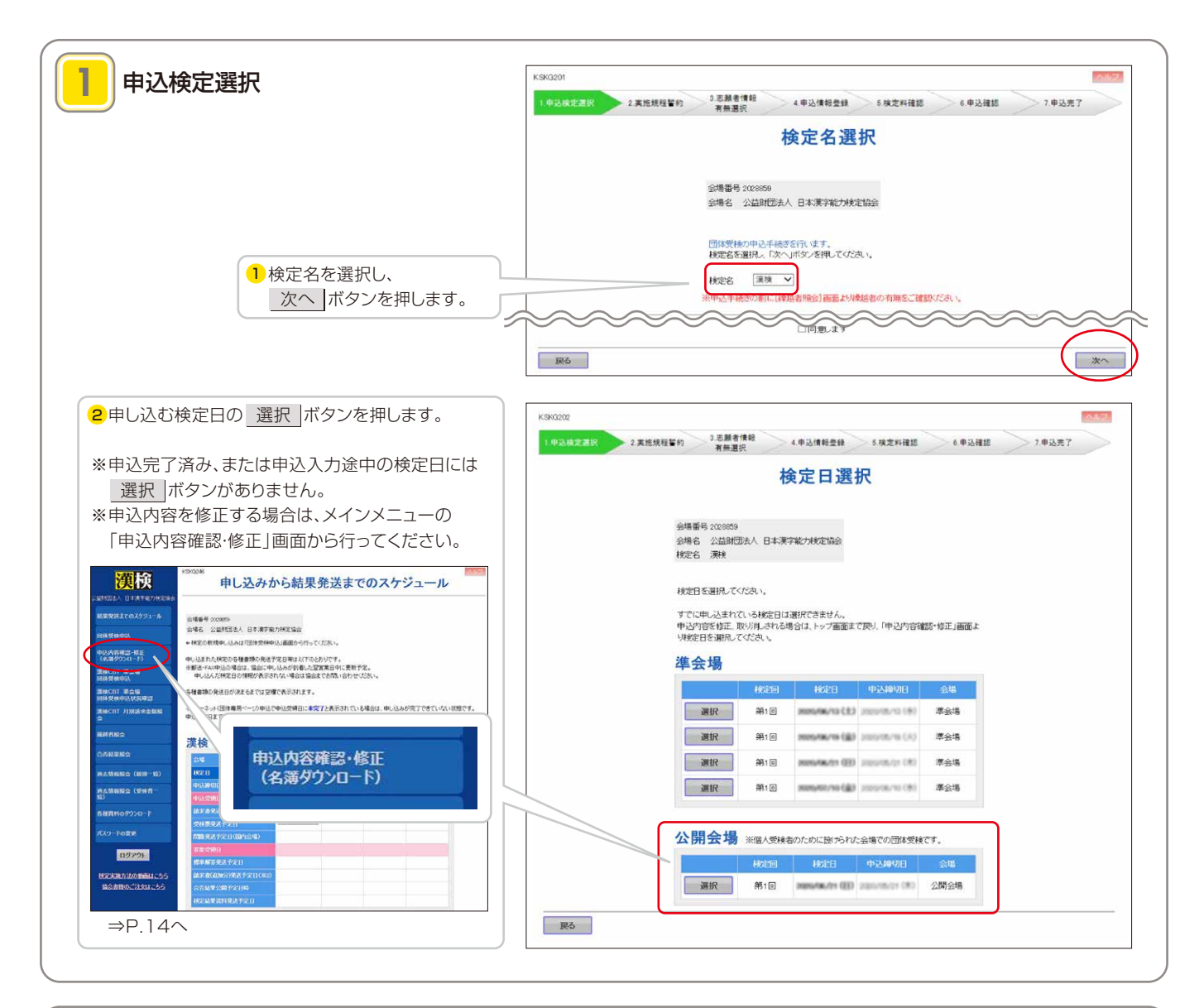

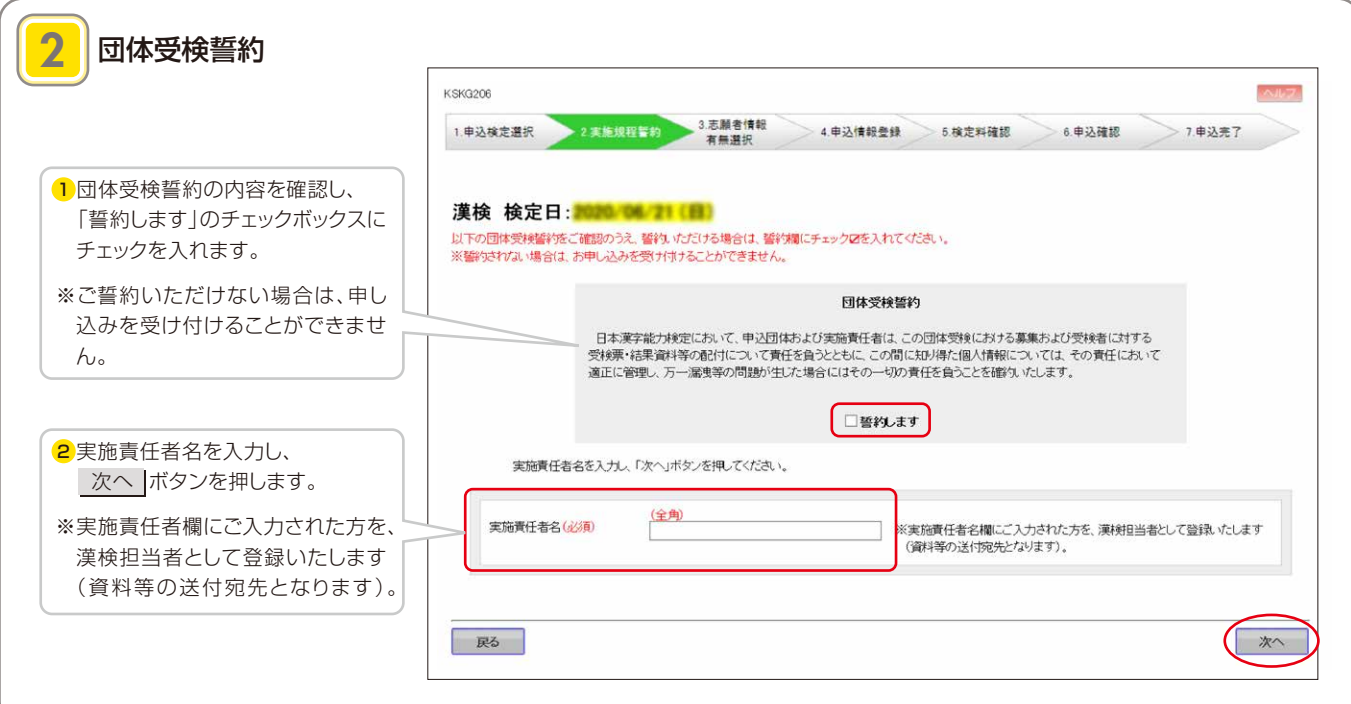

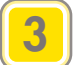

#### 3 志願者情報有無選択

※公開会場は志願者情報の登録が必須となるため、志願者情報有無選択画面はありません。 (画面上部のステータスバーは準会場と共通のため「3.志願者情報有無選択」の表示があります。)

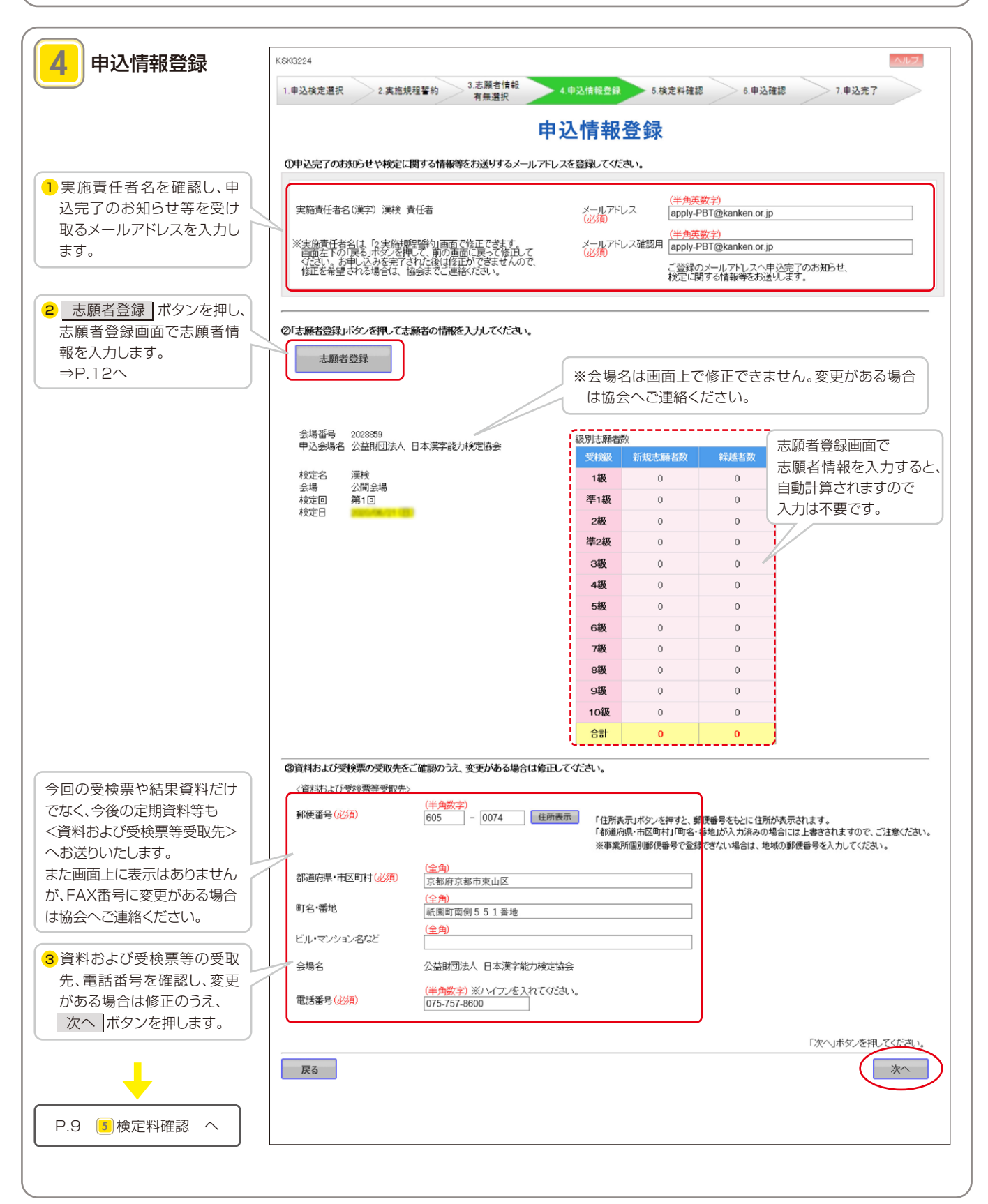

#### 志願者を登録する

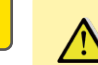

120分以上同じ画面を表示していると、セキュリティ保護のため自動的にログ アウトされ、それまでに入力した情報が消える可能性があります。長時間の操作に なる場合は、こまめに 登録 ボタンを押してください。

以下の4つの方法で志願者が登録できます。 A~Dをかけあわせて登録することもできます。

A志願者情報を直接入力する……………… P.12(下記) ■名簿ファイルをアップロードする ………… P.13Bへ ■過去受検者を呼び出して登録する ……… P.7■へ **■繰越者を呼び出して登録する …………… P.7■へ** 

<必須項目> 氏名(姓・名)、フリガナ(姓・名)、受検級、生年月日(西暦) 希望受検地 <任意項目> 性別、学年、組 ※学年・組をキーとした並べ替えができます。

#### ■A 志願者情報を直接入力する

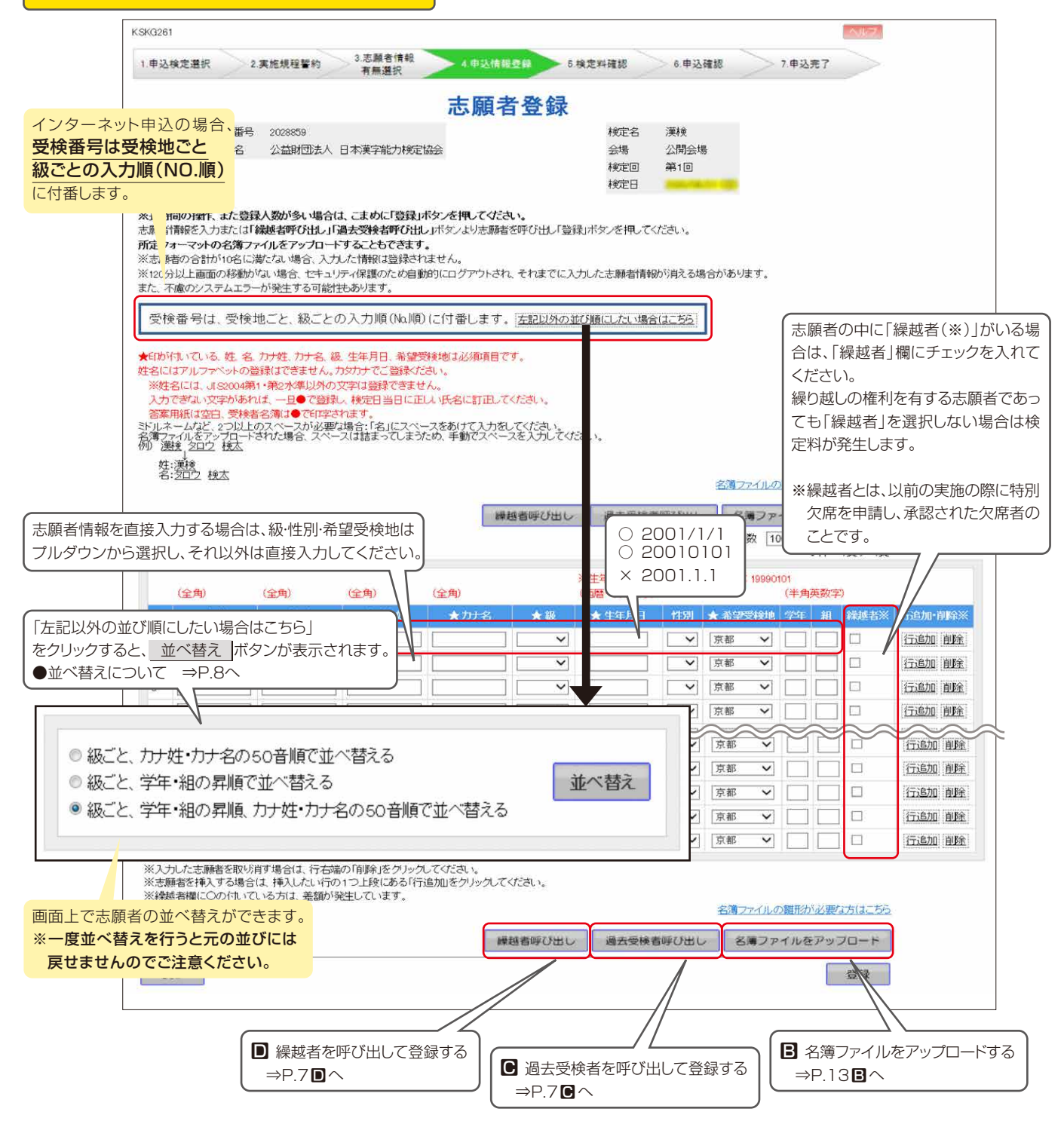

#### ■ 名簿ファイルをアップロードする

所定の形式で作成した名簿(CSVファイル)をアップロードすることができます。

志願者数が多い場合や、受検番号が希望の並びになるように、あらかじめ志願者情報を並べ替えて登録する場合に便利です。

#### ●CSVファイルとは

CSVファイルとは拡張子(ファイルの最後についている文字)が「.csv」 となったファイルです。 CSVファイルはMicrosoft Excelで作成することができます。

#### ●名簿の作成からアップロードまでの流れ ここではMicrosoft Excelを利用したファイル作成方法を紹介します。

これ以外の方法でも、データ項目とその並びが同じであり、かつ、カンマ区切り形 式のデータ(拡張子は「.csv」)であればアップロードすることができます。

#### Microsoft Excelを利用して名簿を作成 **ⅰ**

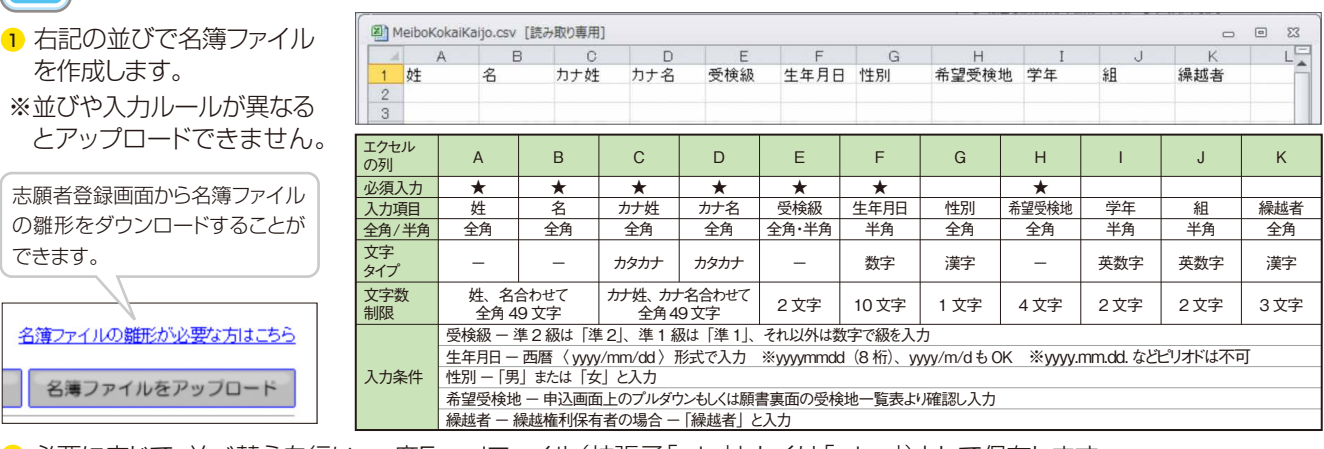

必要に応じて、並べ替えを行い、一度Excelファイル(拡張子「.xls」もしくは「.xlsx」)として保存します。 <sup>2</sup>

#### **Ⅰ 保存したファイルをCSVファイルに変換 MRTHIMMI** 保存先() |<sup>|編</sup> エピューター<br>名前  $\bullet \bullet \bullet \bullet \bullet \bullet \times \bullet \bullet \bullet \bullet \bullet$  $-$  85 合計サイズ 空き領域  $\begin{array}{lll}\n\bullet & \text{CD} - \mathcal{D}/\mathcal{V} \neq \mathcal{I} \times \mathcal{D} \text{ (C:)}\\ \n\bullet & \text{HP\_RECOVERY (D:)}\\ \n\bullet & \text{HP\_TOOLS (E:)}\\ \n\bullet & \text{OVD F} \ni \mathcal{I} \neq \mathcal{I} \text{ (F:)}\\ \n\bullet & \text{MSN } \oslash \text{My Web } \forall \mathcal{I} \uparrow \uparrow \uparrow \end{array}$ 最近便ったド **❶ 1 で保存したファイルを開きます。**  $\begin{array}{c}\n\overline{\phantom{0}} \\
\overline{\phantom{0}} \\
\overline{\phantom{0}} \\
\overline{\phantom{0}} \\
\overline{\phantom{0}} \\
\overline{\phantom{0}} \\
\overline{\phantom{0}} \\
\overline{\phantom{0}} \\
\overline{\phantom{0}} \\
\overline{\phantom{0}} \\
\overline{\phantom{0}} \\
\overline{\phantom{0}} \\
\overline{\phantom{0}} \\
\overline{\phantom{0}} \\
\overline{\phantom{0}} \\
\overline{\phantom{0}} \\
\overline{\phantom{0}} \\
\overline{\phantom{0}} \\
\overline{\phantom{0}} \\
\overline{\phantom{0}} \\
\overline{\phantom{0}} \\
\over$ <mark>2</mark> メニューバーの「ファイル」から「名前をつけて保存」を選択します。  $\overline{\mathcal{A}}$ <mark>3</mark> ファイルの種類「CSV(カンマ区切り)」を選択します。  $\frac{1}{24}$ 3 保存 ボタンをクリックします。  $\overline{A}$  $\frac{1}{34281}$ ↓ -<br>Ted U-\$200-**保存(S)** Q <br / MONTIAL CSV (カンマ区切り) ■ |で保存したファイルと同じ場所に、拡張子が「.csv」のファイルが保存されます。 **STEP** ■ 作成したCSVファイルをアップロード  $1.4987$ 志願者登録 金橋番号 202009<br>会場名 公益開想A人 日本東学能力検定協会 名簿ファイルをアップロード ボタンをクリックします。 **1**  $\frac{25888}{26100}$ ↓下記画面が立ち上がります。 FEMPIONは、また日間人間が4年、場合に、こまな「日時」がシステルでなら、<br>1980年10月、1982年1月、日本国内の地方には400年以上の1990年以上の200年以上の100シを用してください。<br>1981年10月、1990年1月、1990年(1990年)には400年以上の100年(1990年)<br>1028年10月11日(1992年)第1、スカン2009年1月には4月、<br>1028年10月11月にカーラ地区下り開発日かり「アーダの中 名簿ファイルを指定し、フップロードボタンを押してください。 受検番号は、受検地ごと、続ごとの入力順(Kul形)に付番します。活起けの並び無以ない場合に努う 名簿ファイル (参照) 。<br>コンテルファベットの知識にできません。カカカドでご会話のか。<br>コンテルファベットの知識にできません。カカカドでご会話が258 戻る アップロード 1980年11月11日 - 1980年11月12日 1月12日 1月12日 1月12日 1月12日 1月12日 1月12日 1月12日 1月11日 1月11日 1月11日 1月11日 1月12日 1月12日 1月12日 1月12日 1月12日 1月12日 1月12日 1月12日 1月12日 1月12日 1月12日 1月12日 1月12日 1月12日 1月12日 1月12日 1月12日 1月12日 1月12日 1月12日 1月12日 1 翻起 <mark>2</mark> 参照 |ボタンをクリック→ <mark>Ⅱ</mark> で作成したCSVファイルを選択し、 **MUBC & SPREAMERS JULY RESIDENCE**  $\frac{1}{2}$  アップロード ボタンをクリックします。 <mark>3</mark> 志願者情報入力欄に名簿の内容が反映されます。 820 80 820 949 4 必要に応じて、画面上で志願者情報の並べ替えを行います。 an al ⇒P.8、P.12を参照  $-0.02$   $R$  $\overline{25}$ ian er ※アップロードできない場合 ⇒P.18 Q.16を参照  $\overline{10}$ .<br>Sant Ad ※アップロードの際、姓・名に含まれている空白はつめて登録され ※入力した志精教を取り得す場合は、行名類の「財務」をク<br>※志新教を持入する場合は、挿入したい行の1つ上段にあ<br>※はMilliams(へのよう)、エッド、実際の場合についます ます。ミドルネームのある方はB列の「名」に入力し、アップロード ■細菌等の出し 後古美味者呼び出く ミキファイルセアップロード  $RE$ 後に空白を手動で入力してください。

## 申込内容の確認および追加・変更・取消方法 ※締切日当日23時59分まで操作が可能です。

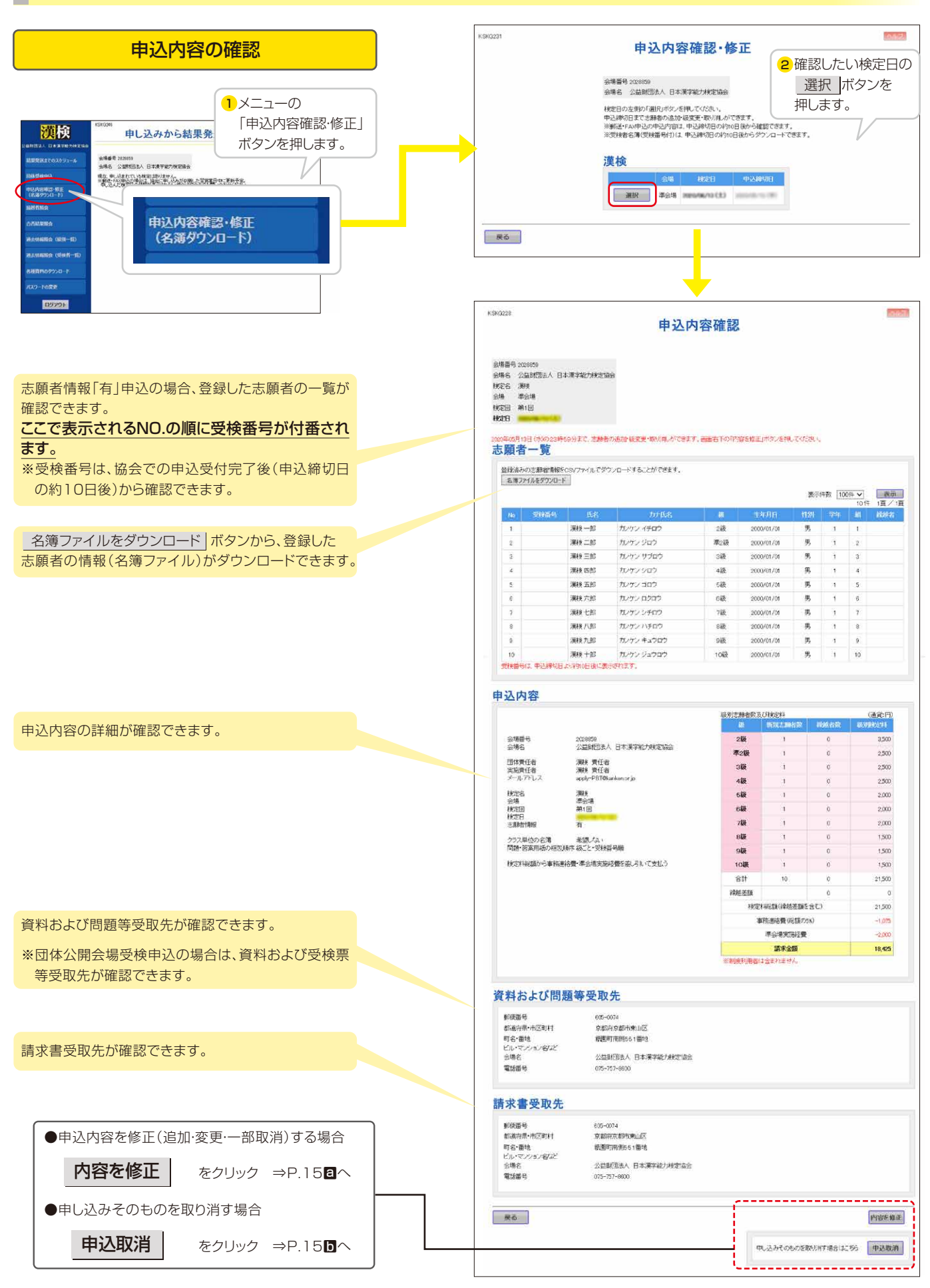

※申込締切日を過ぎるとボタンが表示されなくなり、修正や取り消しができなくなります。

## 申込内容の確認および追加・変更・取消方法 ※締切日当日23時59分まで操作が可能です。

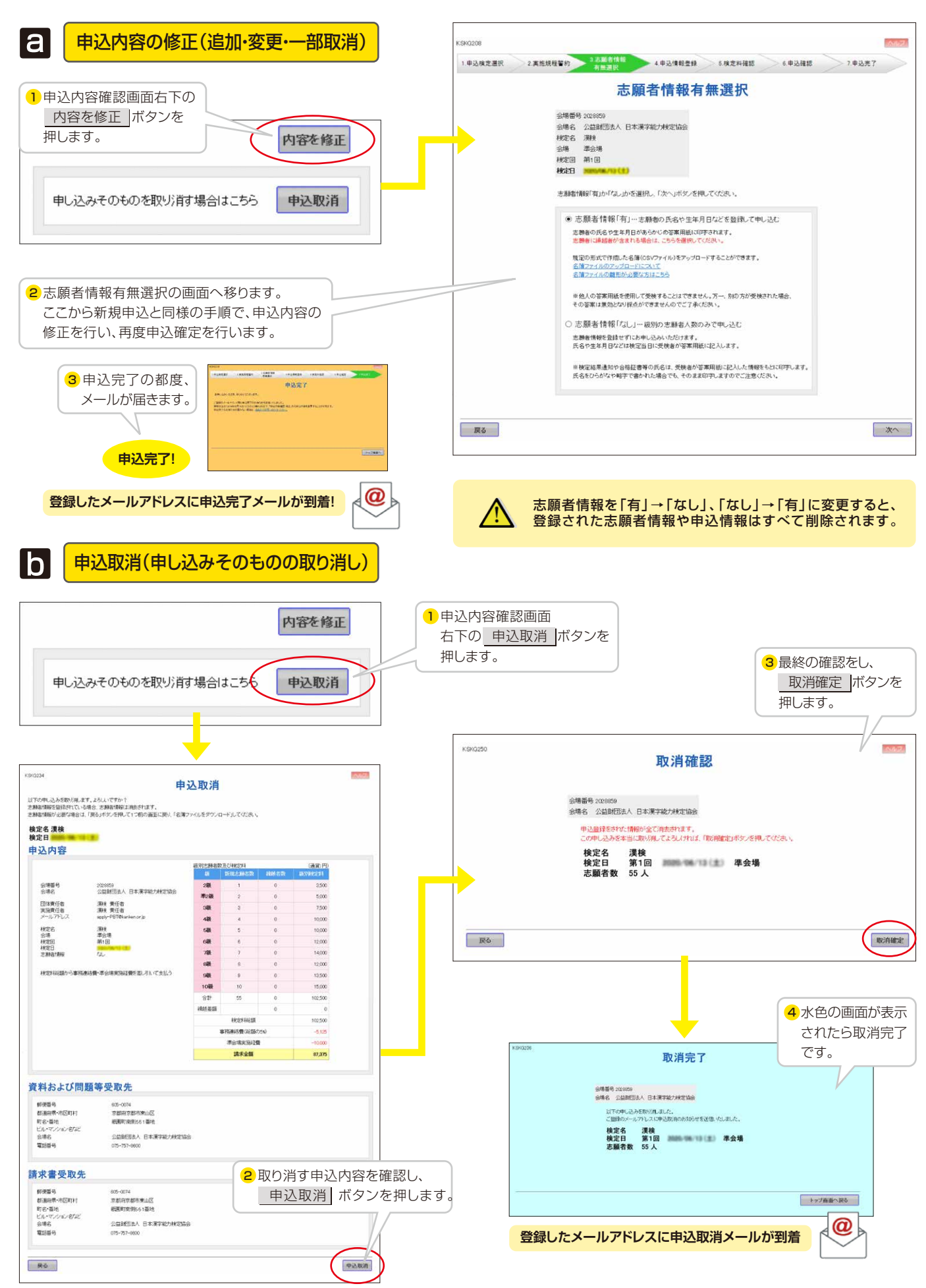

# インターネット申込(団体専用ページ) Q&A

## ログイン

**A**

#### 団体専用ページにログインするためのパスワードがわかりません。 **Q.1**

#### ●インターネットで検定を申し込んだことがある場合

ログイン画面の「パスワードをお忘れの方はこちら」へ進み、仮パスワードの発行を行ってください。 ご登録のメールアドレス(直近の申込時に登録したアドレス)へ仮パスワードが届きます。到着後、72時間(約3日)以内にロ グインし、任意のパスワードに変更してください。

●インターネットで検定を申し込んでいない/わからない場合 お電話にて協会(0120-509-315)へご連絡ください。 ※仮パスワードは団体の漢検実施責任者様にしかお伝えすることができません。

#### 仮パスワードで団体専用ページにログインできません。

- ●「ログイン」ボタンを押していますか。
- ●「注意点を確認しました。」のチェックボックスにチェックを入れていますか。

#### ●仮パスワードの有効期限は切れていませんか。

仮パスワードの有効期限は発行から72時間(約3日)です。有効期限が切れている場合は、再度仮パスワードを取得してくだ さい。

●アルファベットは半角で、大文字小文字は区別して入力していますか。

パスワードのアルファベットは全角・半角、大文字・小文字で区別されます。必ず半角でご入力ください。 また「I(小文字のL)」と「I(大文字のI)」、「1(数字)」と「I(小文字のL)」、「Ø(数字)」と「O(大文字のO)」など形が似ているア ルファベットにご注意ください。

## パスワードが変更できません。

現在使用しているパスワードと前回使用したパスワードは設定できません。 **A** 新しいパスワードを設定し、登録してください。

## 検定申込

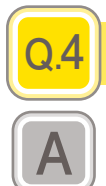

**Q.3**

**A**

**Q.2**

#### 長時間席をはずします。登録内容は残りますか?

120分以上同じ画面を表示していると、セキュリティ保護のため自動的にログアウトされます。入力途中の場合は、それまでに 入力した情報が消える可能性がありますので、こまめに登録してください。 長時間の操作になる場合はこまめに 登録 ボタンを押していただくか、名簿ファイルのアップロードをおすすめします。 名簿ファイルをアップロードする方法について、準会場受検の場合はP.6、団体公開会場受検の場合はP.13をご覧ください。

## 申し込みや申し込んだ内容の変更は、いつまでできますか?

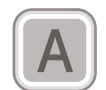

**Q.6**

**Q.5**

申込締切日の23時59分まで操作が可能です。 **A** ただし、ログイン中であっても、日付が変わると操作ができなくなりますのでご注意ください。

## 次の画面に進めません。

入力内容に不備がある場合は、各画面の上部にエラーメッセージが表示されます。 **A** メッセージの内容に沿って入力情報を修正してください。

## 「不正な操作が行われました」とエラーが表示され、画面が戻ってしまいます。

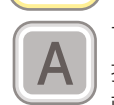

**Q.8**

**Q.9**

**A**

**A**

**A**

**Q.12**

**Q.11**

**Q.10**

**Q.7**

ブラウザの「戻る」ボタンやキーボードの「Backspace」「F5」を押したり、画面更新中に別の操作(画面上のボタンを複数回 押す等)を行ったりするとエラーになります。次のページに進む、前のページに戻る場合は画面上のボタンをご利用いただき、 画面更新中は該当の処理が終わるまで次の操作を行わないようご注意ください。 また、複数のブラウザやウィンドウ、タブを立ち上げて同時に操作を行わないでください。同時に操作を行うとエラーとなり、 入力途中のデータがある場合、すべて消えて再入力が必要となる可能性があります。

#### 会場名の変更はできますか?

申込画面上での修正はできません。漢検ホームページのお問い合わせフォーム、またはお電話にて協会へご連絡ください。 **A** ※お問い合わせフォームへのアクセス方法 「漢検ホームページ>よくあるご質問>お問い合わせはこちらから」

#### 一度申込完了した後、実施責任者名の変更はできますか?

申込画面上での修正はできません。漢検ホームページのお問い合わせフォーム、またはお電話にて協会へご連絡ください。 **A** ※お問い合わせフォームへのアクセス方法 「漢検ホームページ>よくあるご質問>お問い合わせはこちらから」

#### 申込完了メールはすぐに届きますか?(申込完了メールが届きません。)

#### 申し込みが完了した後すぐに届きます。

30分以上経過しても届かない場合は、メールアドレスが間違っている、もしくは申し込みが完了していない可能性があります。 迷惑メールフォルダ等に入っている可能性もありますのでご確認ください。

#### ≪申込完了メールが届かない場合≫

●申し込みから結果発送までのスケジュール画面を確認してください。

申し込んだはずの検定日の情報が表示されない、または申込受領日が「未完了」になっている場合、申し込みは完了していません。 ●申込内容確認・修正画面を確認してください。

メールアドレスが間違っていた場合は、右下の 内容を修正 ボタンを押し「申込情報登録」画面でメールアドレスを修正し、 申込完了(オレンジ色の画面)まで進んでください。修正したメールアドレスに申込完了メールが届きます。

メールアドレスに間違いがない場合は、迷惑メールフォルダ等に入っていないか再度ご確認いただき、それでも届かない場 合はお手数ですが協会にご連絡ください。

#### 配信されるメールにはどのような種類がありますか?

●申込完了のお知らせ(申込完了の都度送信)

- ●申込取消のお知らせ(申込取消の都度送信)
- ●申込内容確定のお知らせ(申込締切日翌日に送信)

の3種類があります。

#### メールアドレスは携帯電話のアドレスも登録できますか?

登録は可能ですが、ご利用の環境により、メールの件名や本文が文字化けする場合やメールの本文すべてが表示されない場 合があります。携帯電話でドメイン指定受信を設定されている場合は、「@kanken.or.jp」からのメールを受け取れるよう設定 をしてください。

#### 検定申込 ※志願者情報「有」のみ

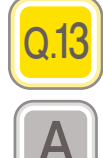

#### 登録できない文字があります。どのようにしたらよいですか? ※「髙」「﨑」など

利用環境の違いによる文字化けなどを回避するため、申込画面上ではJIS第1・第2水準の文字に制限しています。登録できな い文字がある場合は、ひらがな、カタカナ、もしくは●(黒丸)で一旦登録し、検定日当日に訂正してください(1~7級は答案用 紙/8~10級は「8~10級氏名・生年月日訂正申請書」)。なお、検定結果資料は訂正された氏名が印字されます。 ※検定日当日に訂正されなかった場合は、ひらがなやカタカナ、もしくは●(黒丸)のままで検定結果資料が発行されます。 ご注意ください。

※氏名には漢字、ひらがな、カタカナ以外の文字は使用できません。

#### 入力した志願者情報の一部に赤色の枠が表示され、次に進めません。

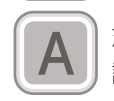

**Q.14**

**A**

**Q.15**

志願者情報の入力内容に不備(全角で入力する欄に半角で入力している、カナ欄にひらがなを入力している等)がある場合は、 該当箇所が赤く囲われ画面の上部にエラーメッセージが表示されます。 メッセージの内容に沿って入力情報を修正してください。

#### 志願者の並べ替えを行ったあとに、元の並び順に戻せますか?

一度「並べ替え」ボタンを押すと、その前の並び順に戻すことはできません。

所定の3パターンでの並べ替えであれば何度でも画面上で行っていただけますが、それ以外での並び順を希望される場合は 一旦申込情報をすべて取り消し、再度申し込みを行ってください。

なお、一度登録した志願者情報は「申込内容確認・修正」画面の 名簿ファイルをダウンロード ボタンからダウンロードすること ができます。ダウンロードした名簿ファイルをエクセルで希望の並び順に並べ替え、そのファイルを一括でアップロードするこ とができます。

名簿ファイルをアップロードする方法について、準会場受検の場合はP.6、団体公開会場受検の場合はP.13をご覧ください。

#### 志願者情報の名簿ファイル(CSV)のアップロードがうまくいきません。

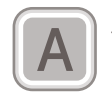

**Q.16**

作成した名簿について以下の点をご確認ください。 □所定の並び順で入力していますか? □項目は所定の条件で入力していますか?(全角、半角、数字、桁数など) ※生年月日は西暦です。 □必須項目はすべて入力していますか?

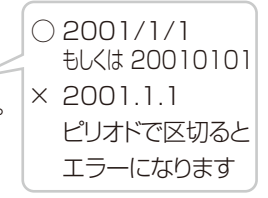

□不要な行や列が含まれていませんか?

□所定のファイル形式で作成していますか?(ファイル名の最後は「.csv」ですか?)

□(繰越者の場合)繰越権利をもっていますか?(氏名・生年月日は繰越権利取得時と同じですか?)

- 一部の志願者の情報に対して不備がある場合は、画面上部に該当志願者の行(ファイルの行番号)とエラー内容が表示されま
- す。メッセージに沿って志願者情報を修正してください。

## アップロード用の名簿ファイルのヘッダー(1行目の項目名)は必要ですか?

ヘッダーがなくても所定の並び順になっていればアップロード可能です。 **A** ヘッダーを入れる場合は1行目のA列目を必ず「姓」としてください。

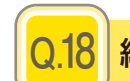

**Q.17**

#### 繰越者欄にチェックを入れましたがエラーになります。

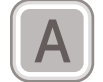

**A** 以下の理由が考えられますので、まずは繰越者の情報をトップ画面のメニュー「繰越者照会」画面からご確認ください。

#### ●繰越者の情報と今回の志願者情報に相違がある場合

「志願者登録」画面の 繰越者呼び出し ボタンを押し「繰越者選択」画面から該当者を選択し、登録してください。 申込画面では繰越者の氏名・生年月日は変更できないため、登録情報に変更がある場合は検定日当日に訂正してください 1~7級:答案用紙上/8~10級:(準会場受検)8~10級氏名・生年月日訂正申請書

(団体公開会場受検)受検票の氏名・生年月日訂正票

#### ただし、別人への変更はできません。

#### ●複数の繰越権利を保有している場合

同一人物が複数の繰越権利を有する場合、申込画面で登録ができません。協会にて登録しますので、お手数ですが漢検ホー ムページのお問い合わせフォーム、またはお電話にて協会へご連絡ください。

※お問い合わせフォームへのアクセス方法 「漢検ホームページ>よくあるご質問>お問い合わせはこちらから」

#### ●すでに繰越権利を使用している場合

繰越者として登録することはできません。新規志願者としてお申し込みください。

#### ●繰越者として登録されていない場合

該当者が前回欠席した際に期日までに申請書類を提出されていたか、また承認がされているかをご確認ください(承認の連 絡はFAXで行っております)。

なお、繰越権利がある方でも、新規志願者として登録された場合は検定料が発生します。

申込締切後の変更はできませんのでご注意ください。

## <繰越者呼び出し>を行った繰越者の氏名の文字が間違っていますが修正できません。

繰越者の氏名を画面上で修正することはできません。

検定日当日に訂正してください 1~7級:答案用紙上/8~10級:(準会場受検)8~10級氏名・生年月日訂正申請書 (団体公開会場受検)受検票の氏名・生年月日訂正票 **A**

<繰越者呼び出し>を行った繰越者の生年月日を修正するとエラーになります。

繰越権利取得時に登録された生年月日と申込情報が異なる場合、別人とみなされエラーとなります。 検定日当日に訂正してください 1~7級:答案用紙上/8~10級:(準会場受検)8~10級氏名・生年月日訂正申請書 (団体公開会場受検)受検票の氏名・生年月日訂正票

#### クラス単位の名簿が欲しい場合はどのようにすればよいですか?

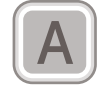

**A**

**Q.21**

**Q.20**

**Q.19**

<志願者数30名以上の場合>

「申込情報登録」画面で「クラス単位の名簿 希望する」のチェックボックスにチェックを入れてください。 <志願者数29名以下の場合>

級別の名簿のみの送付となります。ご了承ください。

なお、並べ替え機能を利用すると受検番号の並びを学年・組の昇順にすることができます。詳しくはP.8をご覧ください。

## 申込内容の修正

## 申込内容の修正はどのようにすればよいですか?

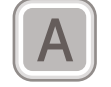

**Q.22**

トップ画面のメニュー「申込内容確認・修正」から申込内容確認画面に進み、右下の 内容を修正 ボタンを押すと、 志願者情報有無選択の画面に進みます。そこから、初回申込時と同様の操作で申込内容を修正し、申込完了(オレンジ色の画 面)まで進んでください。完了する都度、メールが送信されます。 詳しくはP.14、15をご覧ください。

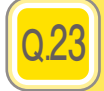

#### 志願者情報「有」で申し込みを完了しましたが、志願者情報「なし」に変更できますか? (志願者情報「なし」→「有」も同様)

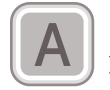

**A** トップ画面のメニュー「申込内容確認・修正」から申込内容確認画面に進み、右下の 内容を修正 ボタンを押すと、 志願者情報有無選択の画面に進みます。

この画面で志願者情報の「有」「なし」の選択を変更することができますが、すでに登録された志願者情報や申込情報はすべて 削除されます。ご注意ください。

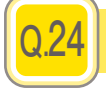

#### 検定料控除制度の選択の有無を変更できますか?

トップ画面のメニュー「申込内容確認・修正」から申込内容確認画面に進み、右下の 内容を修正 ボタンを押し、 「検定料確認」の画面まで進むと検定料控除制度の選択の有無を変更することができます。 変更した後は、申込完了(オレンジ色の画面)まで進んでください。完了する都度、メールが送信されます。 **A**

#### 登録した志願者情報をまとめて取り消せますか?

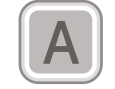

**Q.26**

**Q.25**

トップ画面のメニュー「申込内容確認·修正」から申込内容確認画面に進み、右下の 申込取消 ボタンを押すと、 取消確認画面に進みます。取り消す申込内容を確認のうえ、取消確定 ポタンを押すと取消完了画面(水色の画面)が表示さ れ、申込取消のお知らせがメールで届きます。

## 申込締切日前ですが、準会場の申し込みを取り消すことができません。

**A**

公開会場を9名以下で申し込んでいませんか。

準会場申込が完了している場合公開会場の9名以下の申し込みが行えますが、準会場申込が取り消されると9名以下の公開 会場申込が成立しなくなるため、準会場申込を先に取り消すことができません。 このような場合には、先に公開会場の申し込みを取り消し、その後に準会場の申し込みを取り消してください。

# **Q.27**

### 申込受領日に「未完了」と表示されています。

**A**

申込受領日に「未完了」と表示されている場合は、申し込みが完了できていない状態です。 申込締切日までに「申込内容確認・修正」画面より申し込みを完了してください。 ※申込内容を修正する場合は、一度申し込みが完了した後でもその都度、「申込完了の画面(オレンジ色)」まで進んで申し込 みを完了させてください。

## その他

#### 準会場実施を予定していますが、公開会場での受検(1級・準1級など)を 希望する志願者が1名います。どのように申し込めばよいですか? **Q.28**

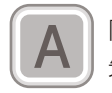

**A** 同一回の準会場受検の志願者が10名以上いる場合、公開会場の志願者は団体公開会場受検として1名から申し込めます。 先に準会場の申し込みを完了させ、次に公開会場の申し込みを行ってください。 ※準会場と公開会場の検定日が異なり、公開会場の申込締切日が準会場より早い場合は、公開会場の申込締切日までに両方 の申し込みを行ってください。

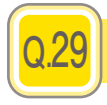

## 申し込んだ志願者の情報をダウンロードできますか?

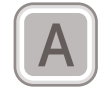

「申込内容確認·修正」画面の 名簿ファイルをダウンロード ポタンからダウンロードすることができます。

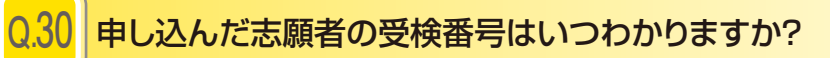

申込締切日の約10日後から「申込内容確認・修正」画面でご確認いただけます。 **A** また、 名簿ファイルをダウンロード ボタンから、受検番号の入った名簿をダウンロードすることもできます。

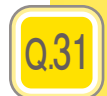

「申し込みから結果発送までのスケジュール」画面、 「申込内容確認・修正」画面ではいつの検定情報が確認できますか?

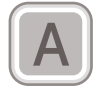

**A** 直近と、そのひとつ前に申し込んだ検定回の情報が確認できます。

#### 過去情報照会ではいつの検定情報が確認できますか? **Q.32**

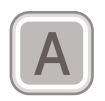

**A** 過去6年分の情報が確認できます。

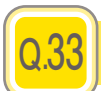

**A**

## 合否結果を見ることができません。

検定料の払い込みが確認できていない可能性があります。

既に払い込みがお済みの場合または払い込みの状況がわからない場合は、協会までご連絡ください。まだお済みでない場合 は、払込後に協会までご連絡ください。

※入金の確認に時間がかかることがありますので、お急ぎの場合は、受領書をFAXのうえ協会までご連絡ください。

#### 特別欠席の承認を得た欠席者(繰越者)の情報はいつから確認できますか。

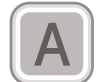

**Q.34**

各検定日の検定結果資料発送予定日頃(準会場受検は検定日約35日後・団体公開会場受検は検定日約40日後)からご確認 いただけるようになります。

ただし、インフルエンザの流行等で申請者数が多い場合、情報の開示が遅れることがあります。 また、お支払いいただいていない検定料があると、開示ができないことがあります。

## ブラウザの設定確認方法 <Microsoft Edgeの場合>

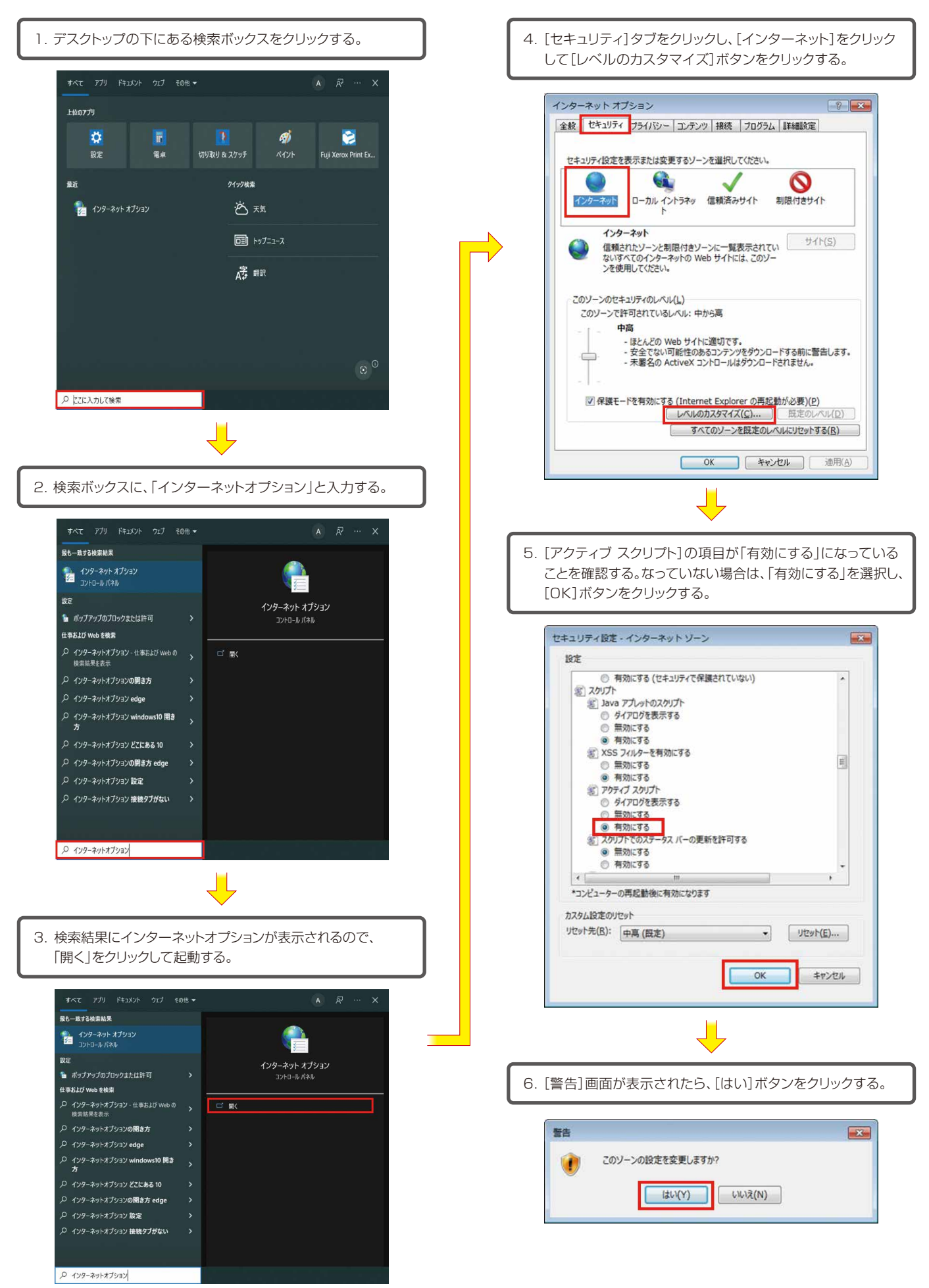

## ブラウザの設定確認方法 <Microsoft Edgeの場合>

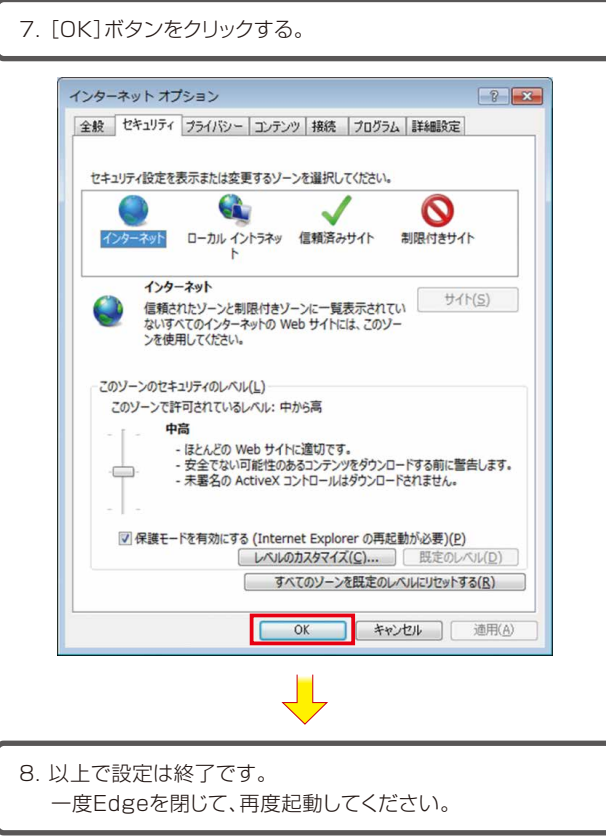